TUTORIAL

PROINTEGRAL

V. 1.0

*01* Acceso al Sistema

*02* Pantalla Principal

Psicotécnicas

*04* Seguridad

05 Soporte

**03** Configuraciones, Mi Cuenta, Cargas de Trabajo, Clima Laboral, Pruebas<br>Psicotécnicas

## PRO INTEGRAL V. 1.0

Sistema en línea

Desarrollado y Distribuido Prointegral S.A.S

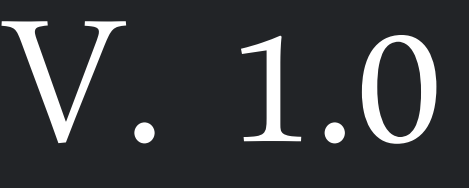

## INICIANDO AHORA!

El siguiente tutorial, se explica el modo de utilizar el producto (Software) Elaborado por Prointegral inicialmente se da a conocer

El modulo de cargas de trabajo , es un modulo el cual ayudara a las empresas que lo adquieran a verificar si un cargo laboral se encuentra nivelado esto quiere decir que si dicho cargo se encuentra bien ejecutado por el personal y si sus actividades están dentro del objetivo misional del área.

TABLA DE CONTENIDO

Mi Datos , Cambio de Clave *01* Modulo de Mi Cuenta

Parámetros Iniciales<br>Cargas de trabajo

MODULO Cargas de Trabajo

Competencias *03* Cargas de Trabajo

Diccionario PHVA *04* Cargas de Trabajo

Cargas de Trabajo *05* Cargas de Trabajo

Salir *06* Seguridad y Sesión.

Ingresar a la pagina<http://www.cargasdetrabajo.com/software>

- Debe ingresar el usuario y password enviado a su correo electrónico
- Si no recuerda su contraseña debe ingresar al link de Olvide mi contraseña
- Recuerde que debe verificar si su contraseña esta en minúscula o mayuscula

www.cargasdetrabajo.com/software  $\overline{\phantom{a}}$  5

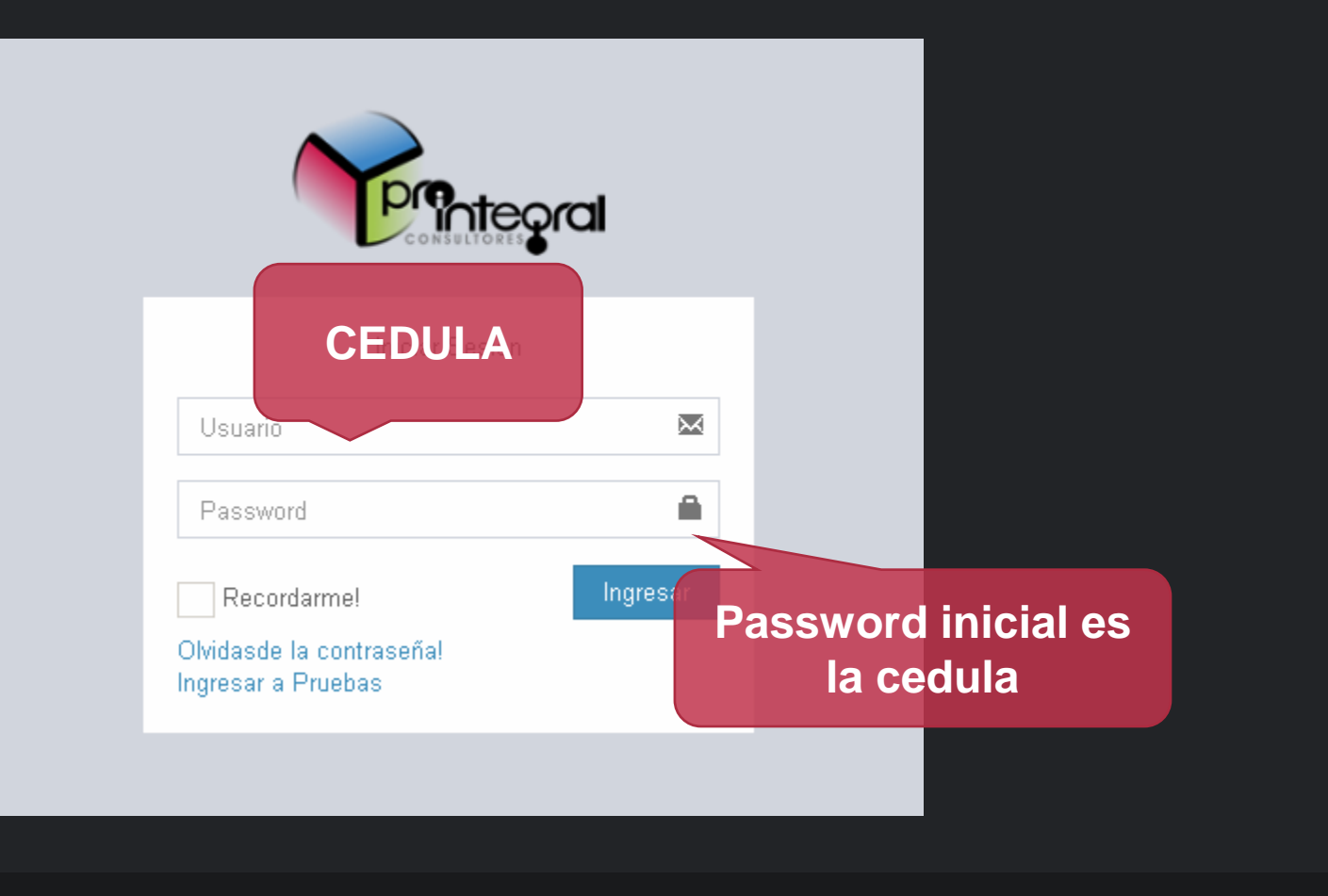

## **la cedula**<br>
LOGIN

LOGO: en el icono del logo se vuelve al dashboard inicial.

Nombre y Foto : Se visualiza la fotografia configurada en los datos del perfil asi mmismo se pueden visualizar los nombres.

**Menú desplegable : se pueden visualizar** los iconos y se pueden desplegar para seleccionar el link que de sea acceder.

- cuenta que el panel de visualización es donde se llevaran a cabo todas
- las actividades que se seleccione en el menú desplegable.

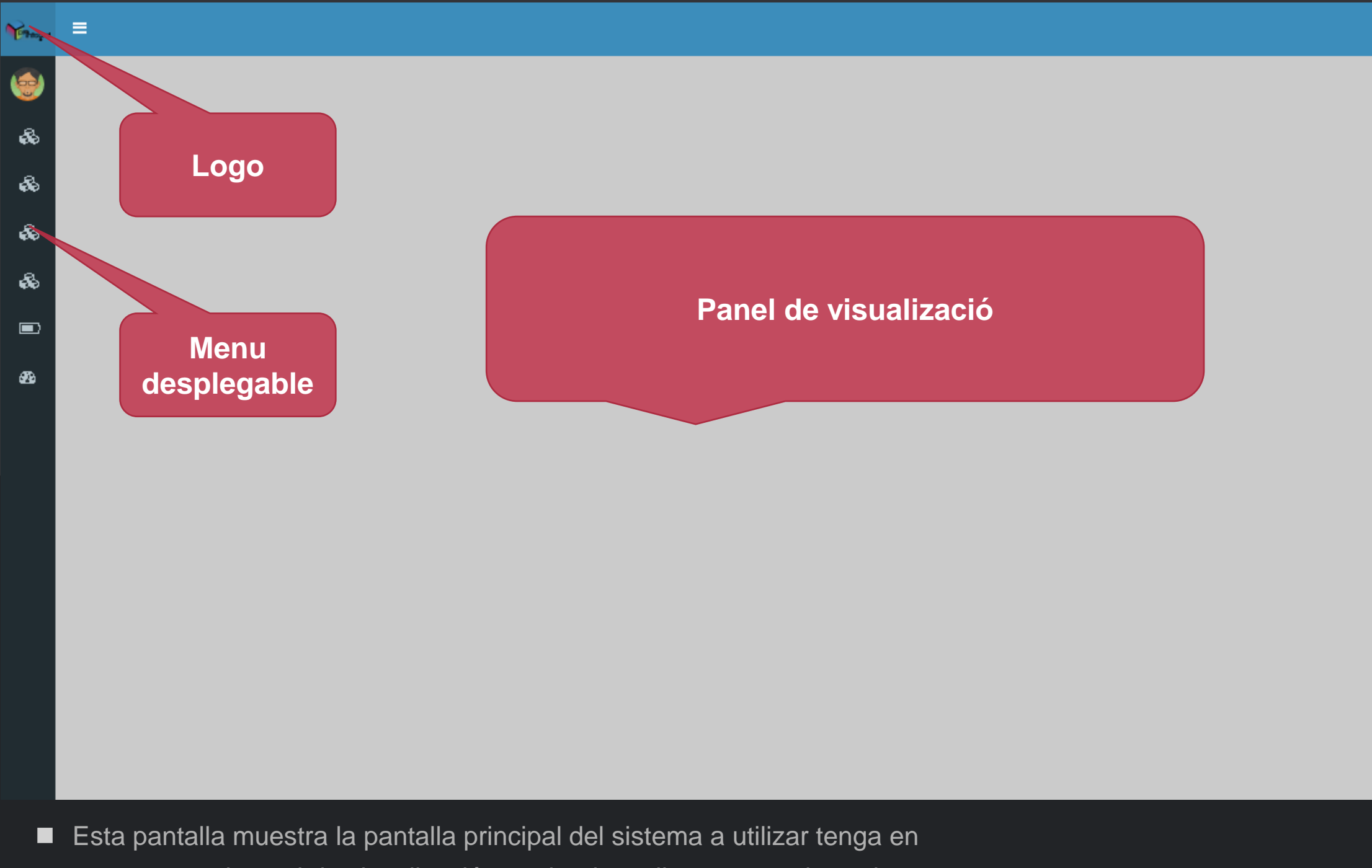

# **Nombre Y** DASHBOARD

### **Foto**

Recuerde que los datos son obligatorios a la hora de llenar los formularios

Al cambiar la contraseña debe confirmar la contraseña para poder realizar el cambio de manera exitosa , si dicha contraseña no se ingresa correctamente no podra realizar el cambio.

La imagen a subir debe ser no mayor a 2 MB y es preferible que sea cuadrada y del perfil facial.

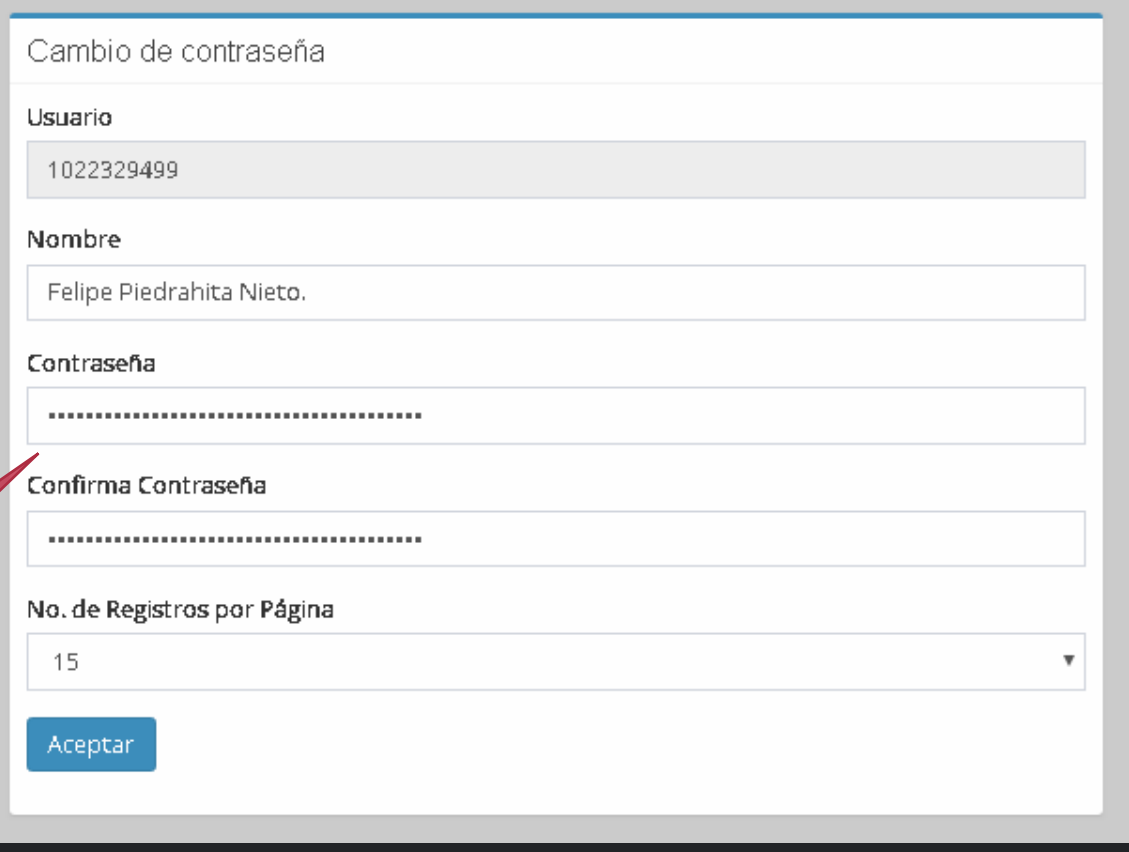

### Mis Datos / Cambio de contraseña

## MI CUENTA

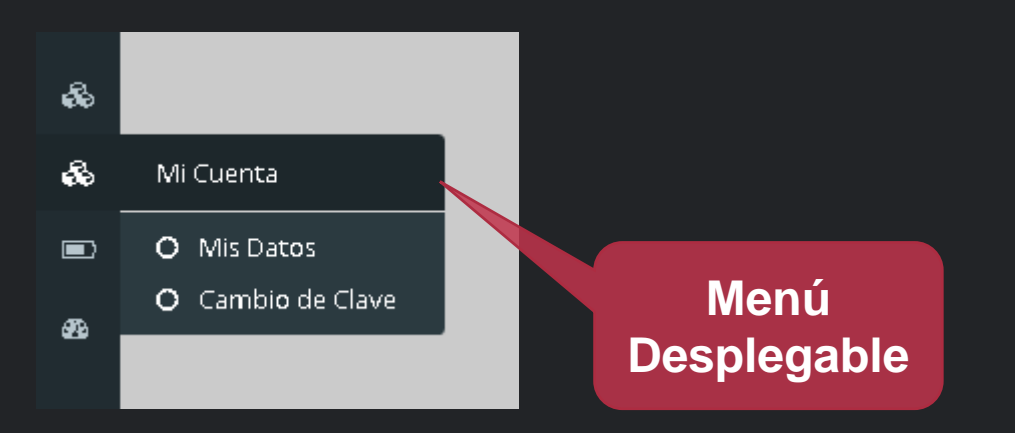

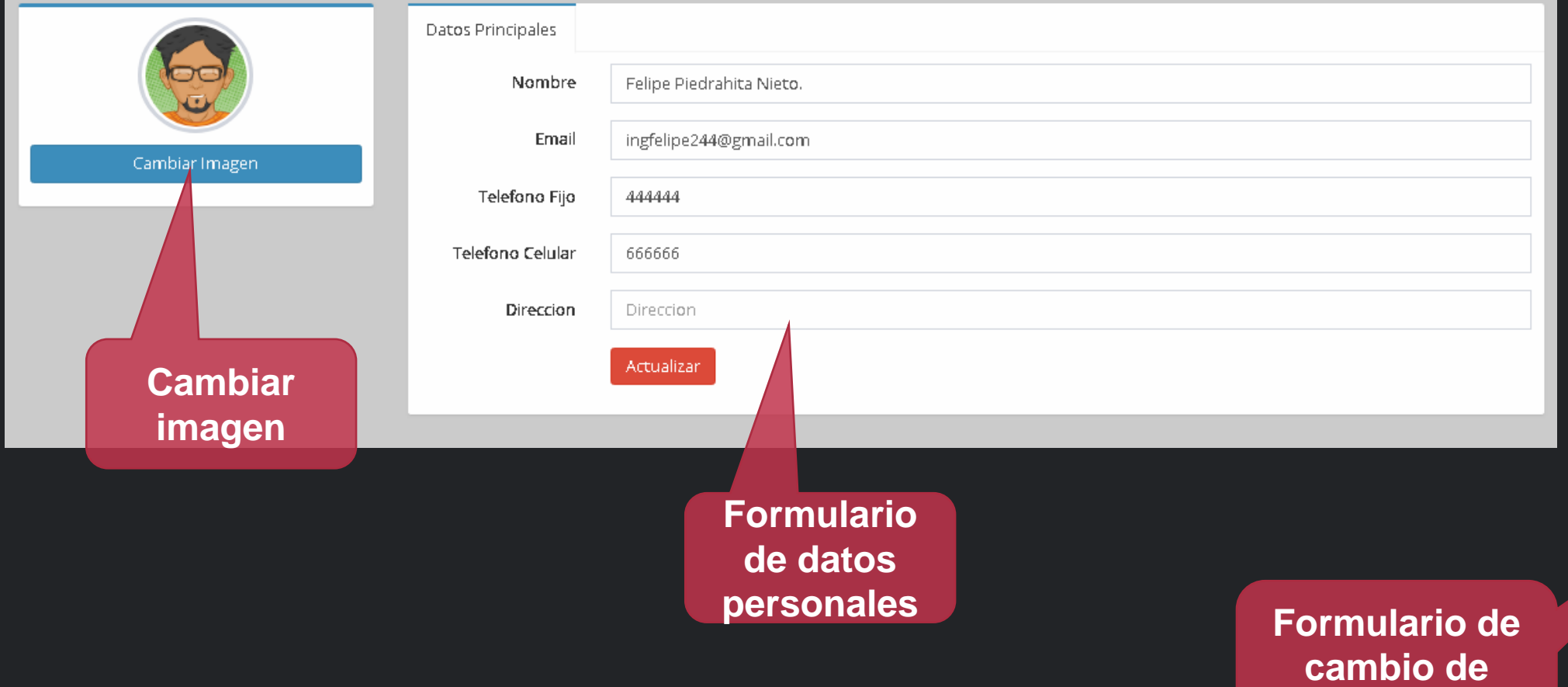

**contraseña**

## CONFIGURACIONES

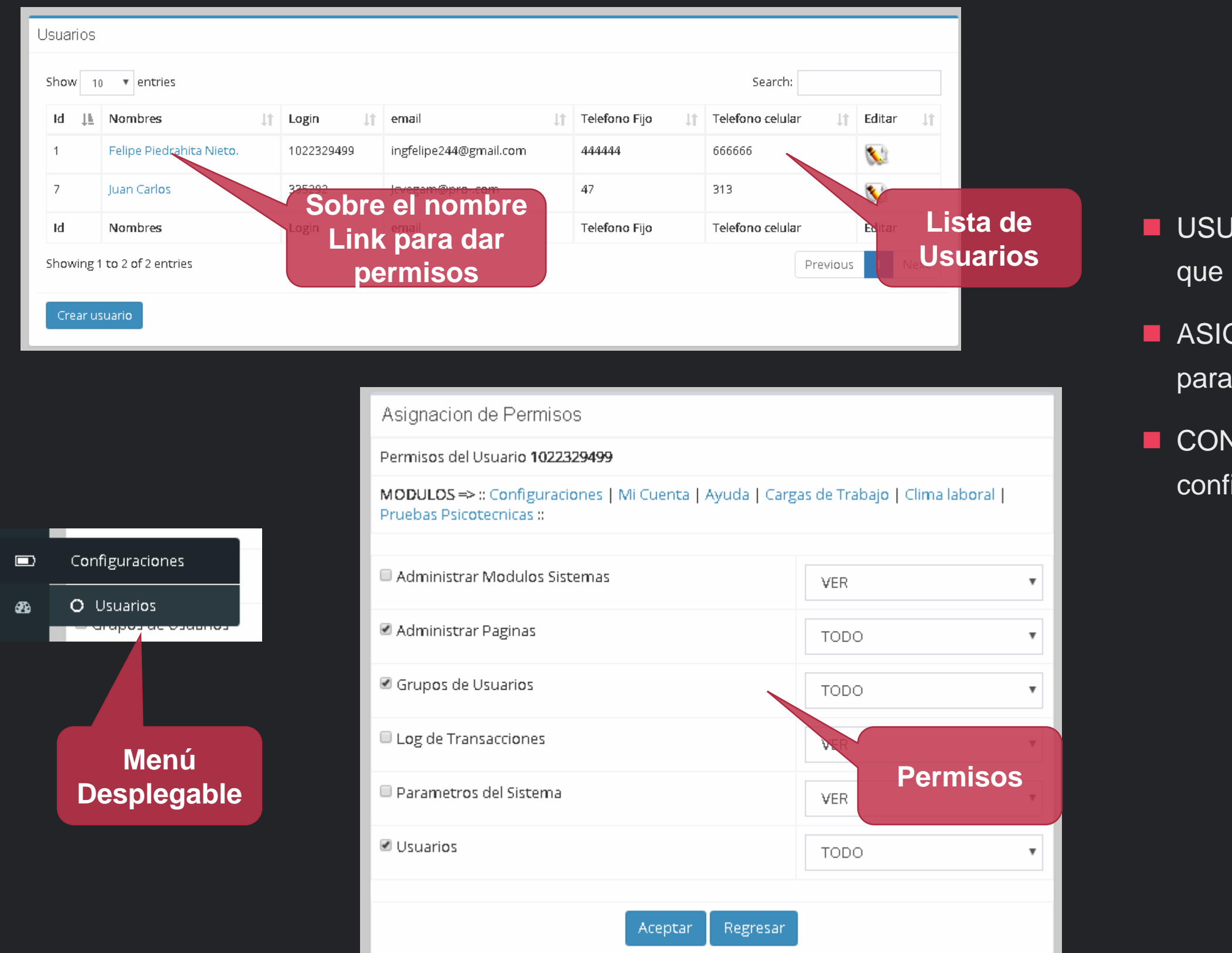

JARIOS: En esta plantilla se podra visualizar los usuarios existen en el sistema como usuarios de acceso.

**GNACION DE PERMISOS: Se pueden asignar permisos**  $\alpha$  los usuarios segun los modulos.

VFIGURACIONES: Modulo destinado para las iguraciones del sistema.

## CARGAS DE TRABAJO – PARAMETROS INICIALES

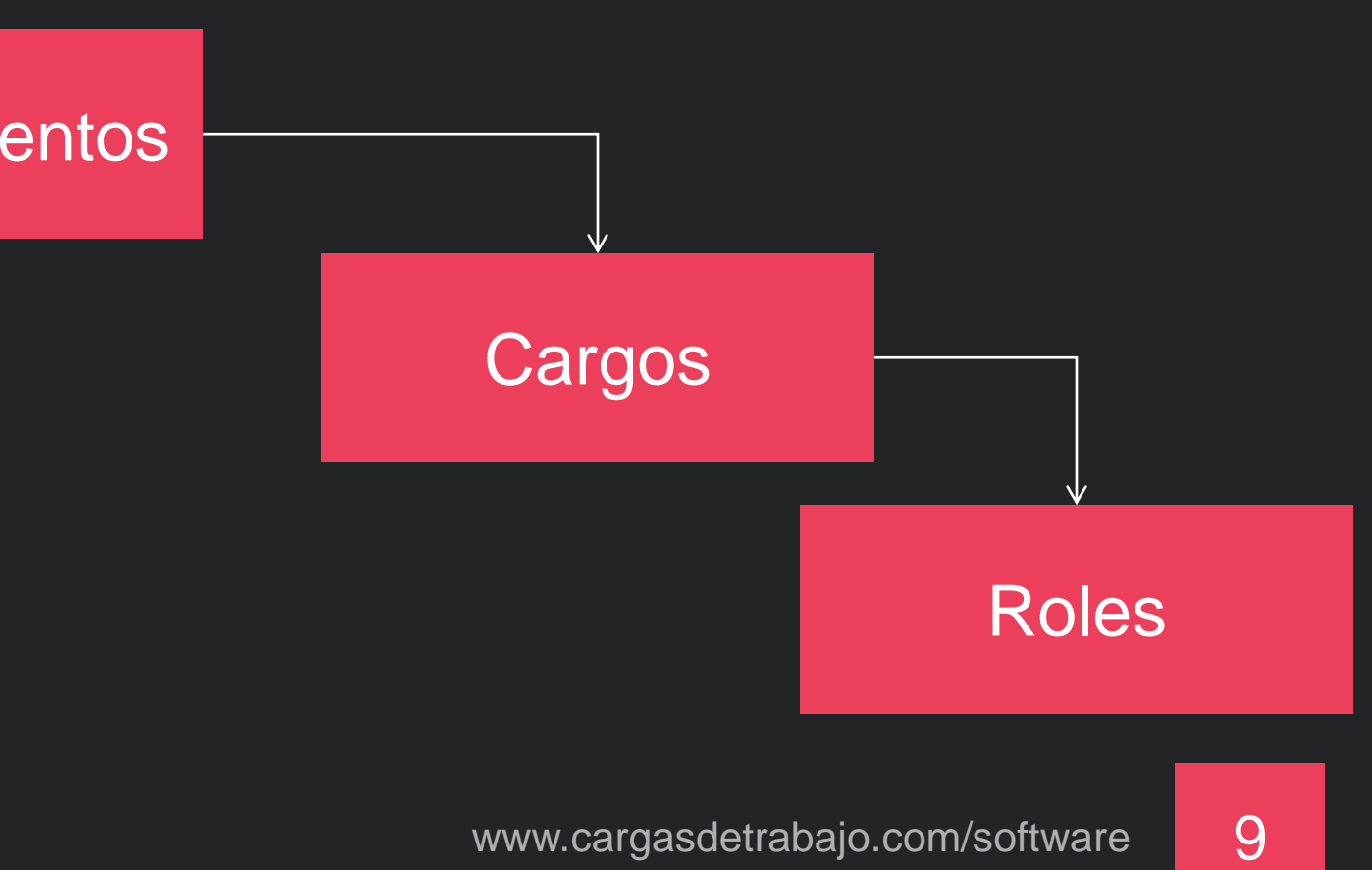

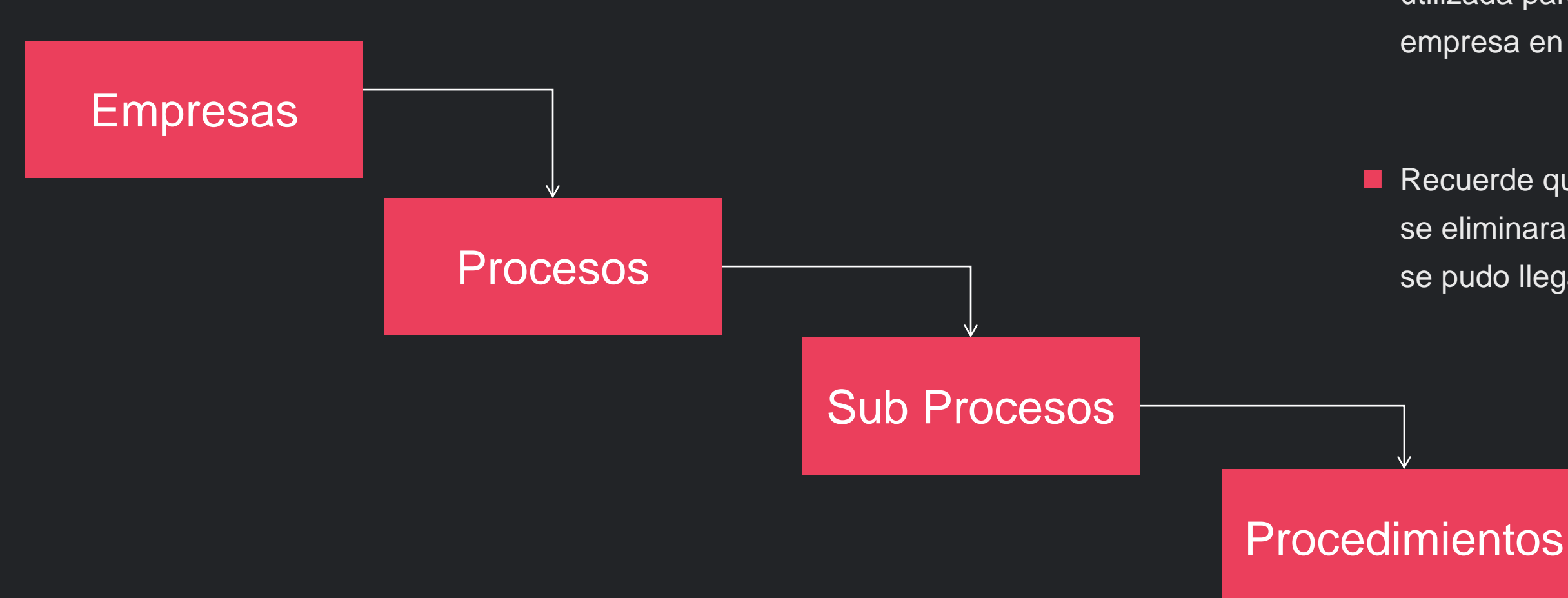

Cada uno de estos niveles contienen una grilla que podrá ser utilizada para adicionar eliminar modificar y consultar según la empresa en la que se encuentre.

Recuerde que la eliminación es una desactivación por lo que no se eliminara completamente del sistema ya que en los procesos se pudo llegar a utilizar dichos módulos .

**Empresas : La lista de empresas se podrá ver las empresas** que se tienen en base de datos, la cantidad de renglones se administra por medio de una selección en la parte superior izquierda.

Se tiene un campo para búsqueda y se podrá filtrar por cualquiera de los dos campos por el nombre o por el nit de la empresa.

Se tiene un icono de edición y un icono de eliminación.

## EMPRESAS

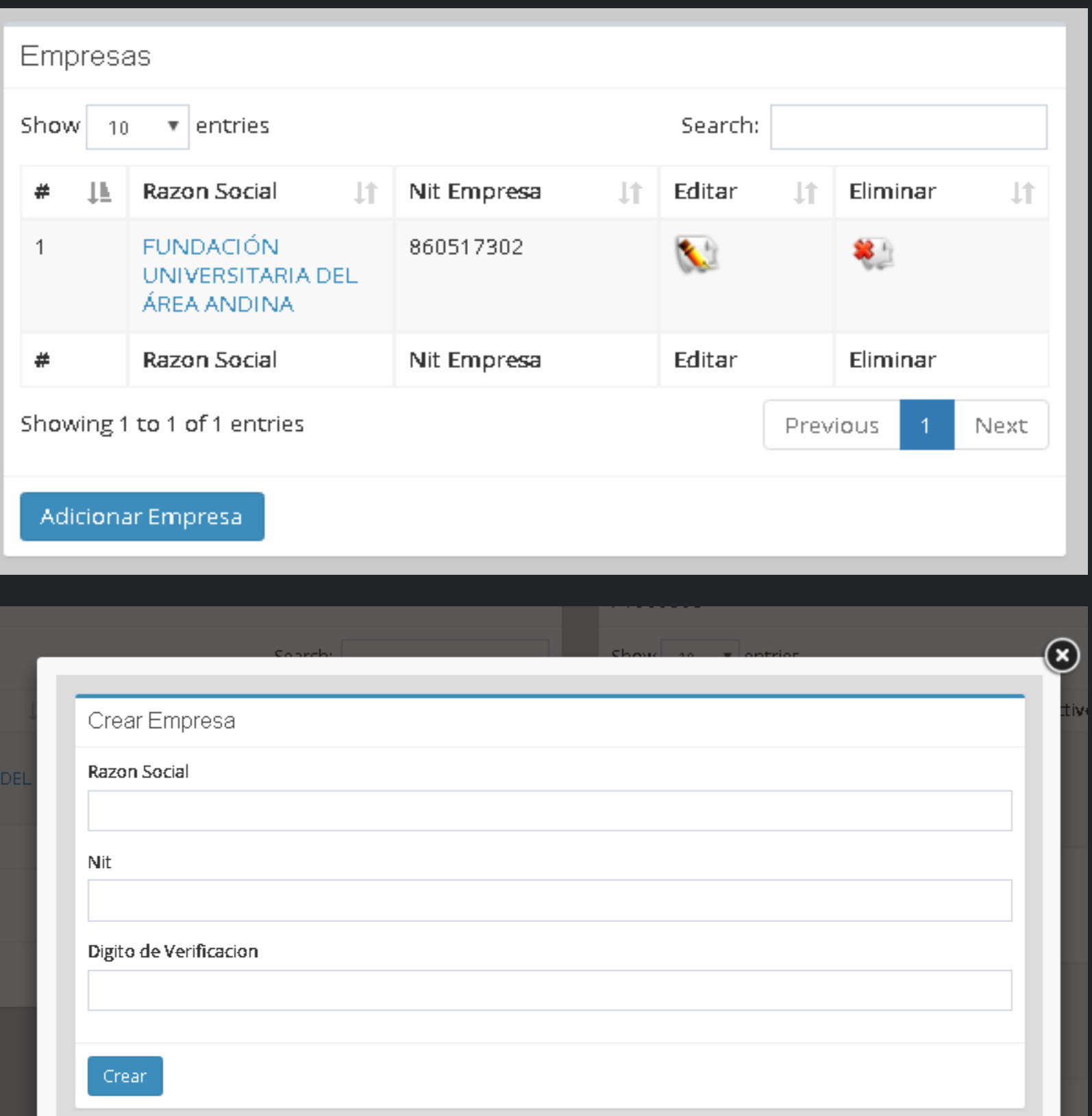

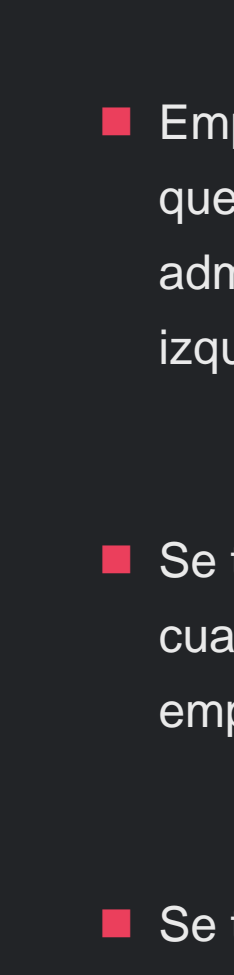

**PROCESOS: Se pueden adicionar por cada empresa los** procesos que existan en la compañía, se puede visualizar si esta activo o no, en el momento de eliminar dicho proceso queda en estado de activo como NO.

Al adicionar el proceso se debe seleccionar la empresa a la que pertenece el proceso.

Crear proceso

## PROCESOS

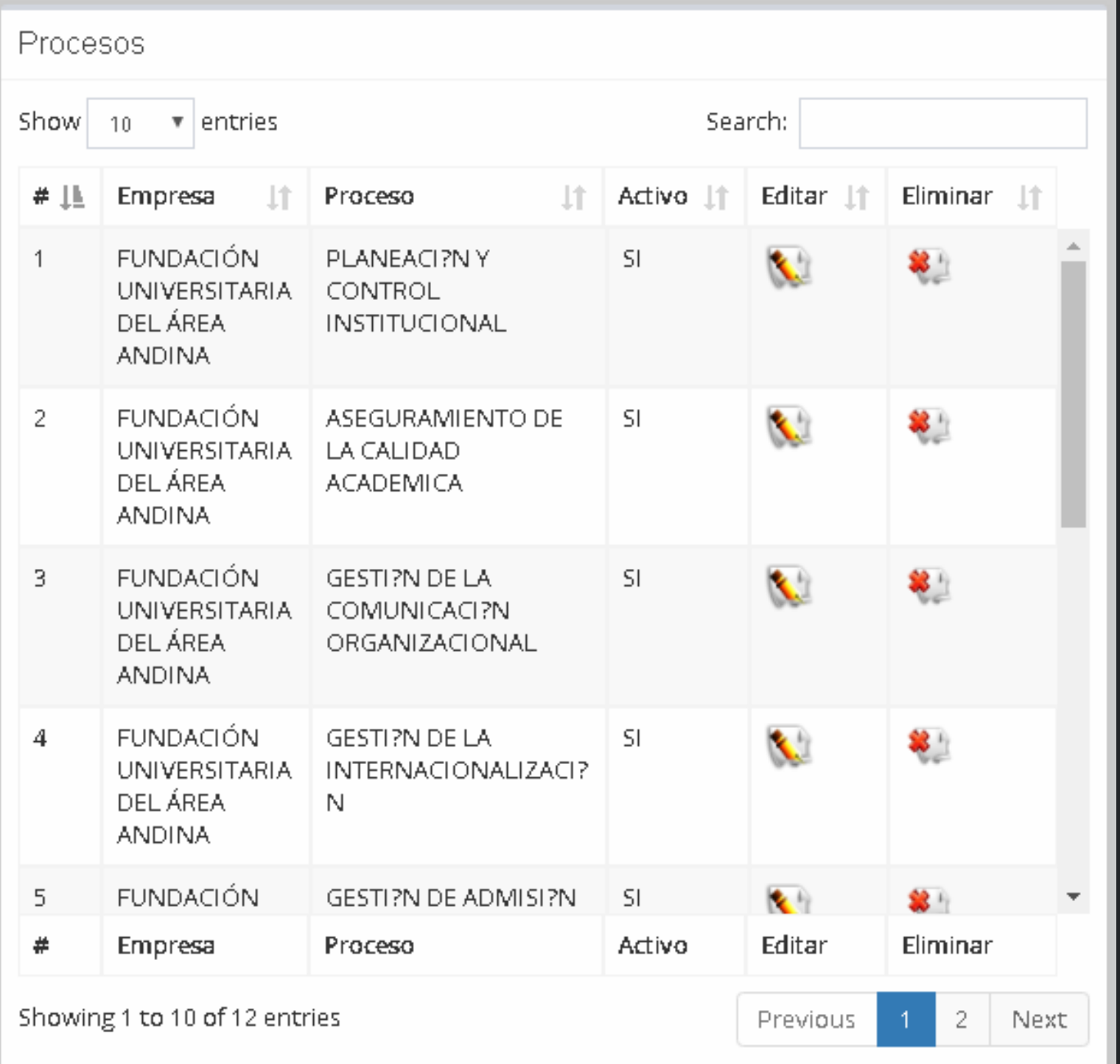

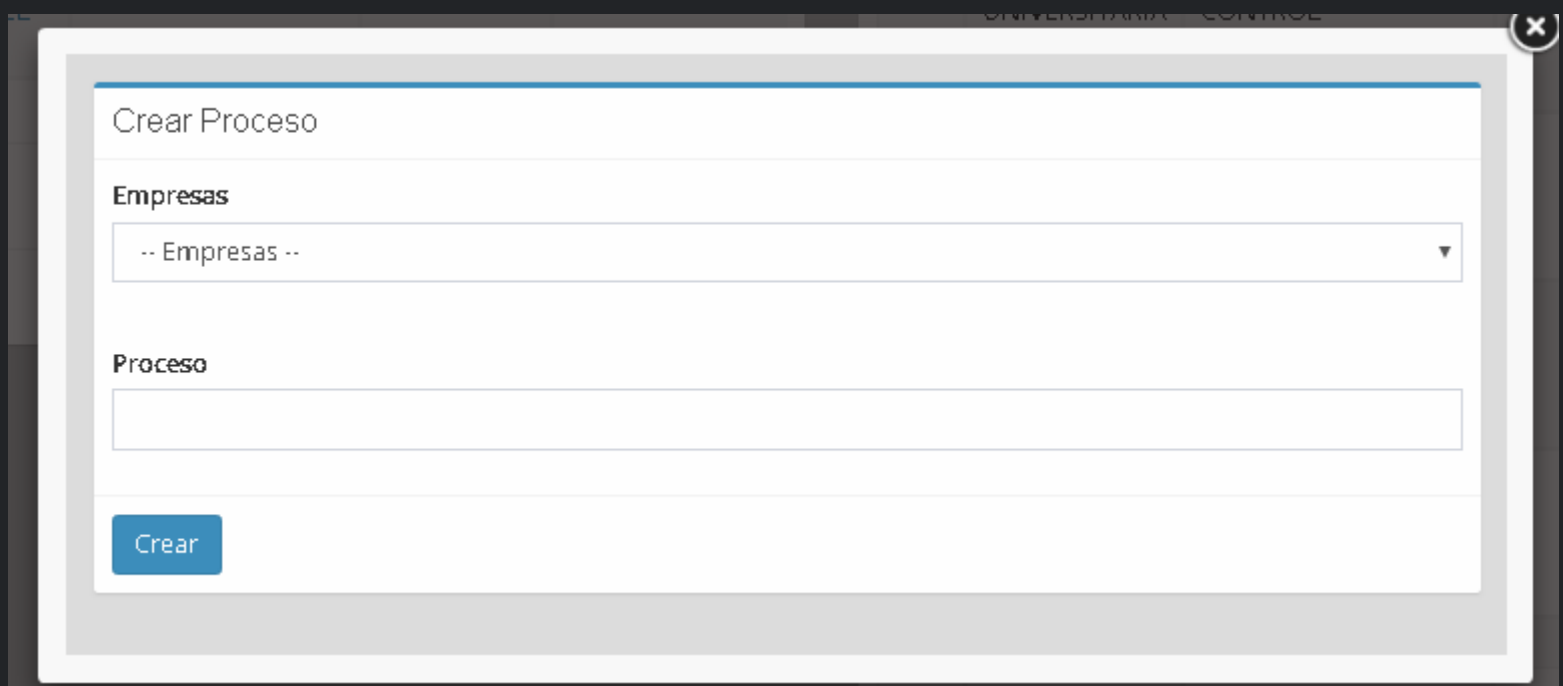

## SUB PROCESO Y PROCEDIMIENTOS

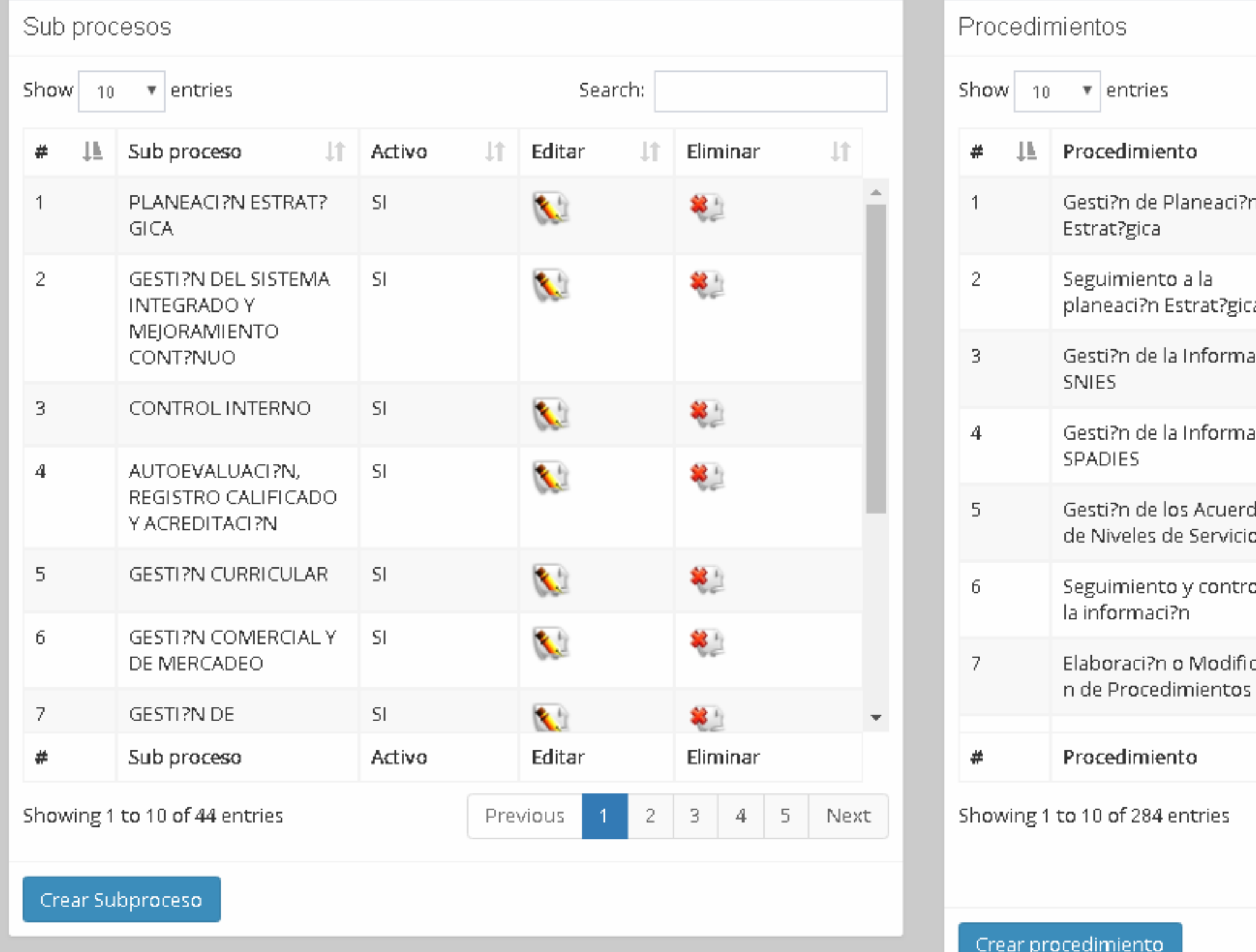

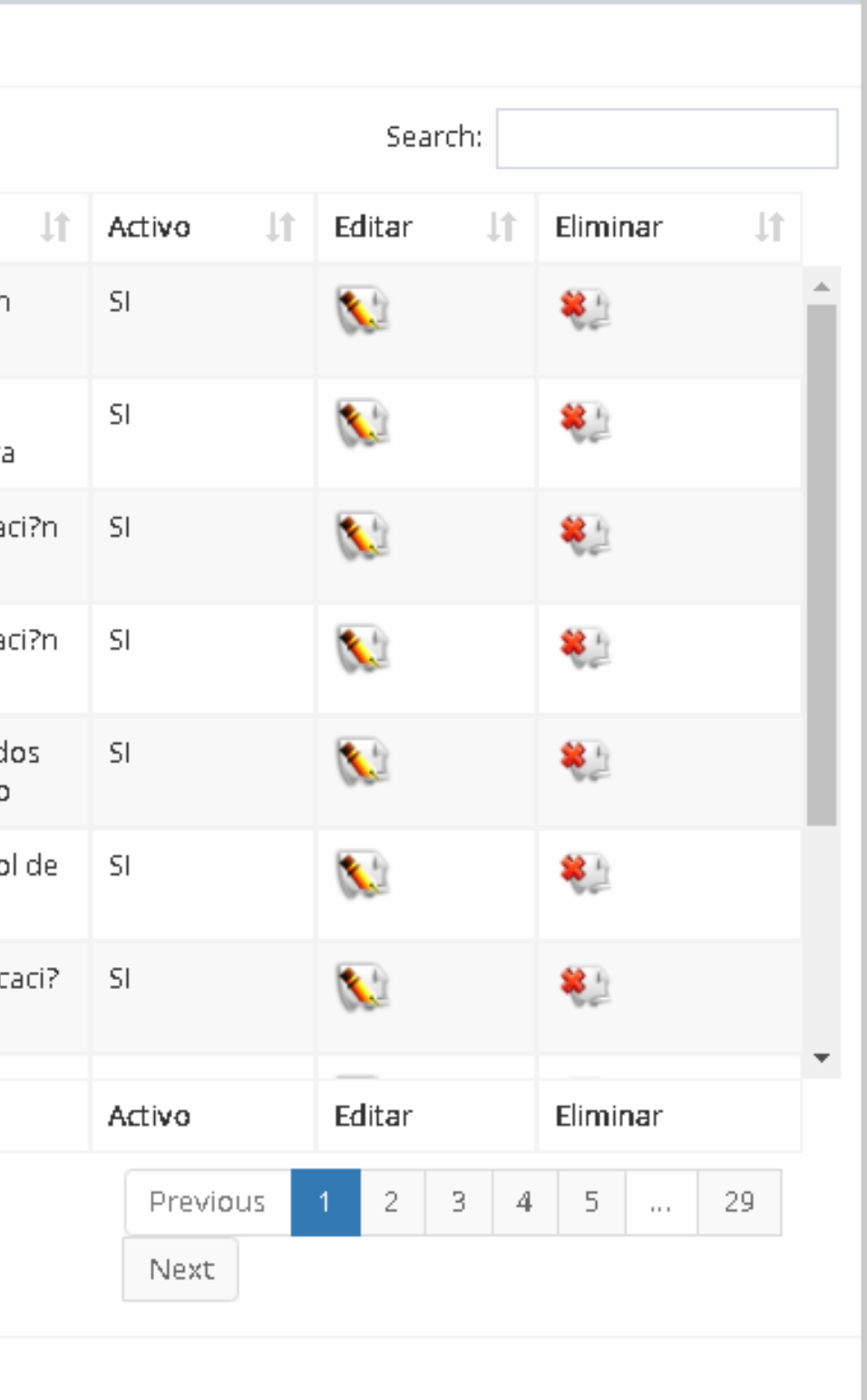

## INGRESO DE SUB PROCESO Y PROCEDIMIENTOS

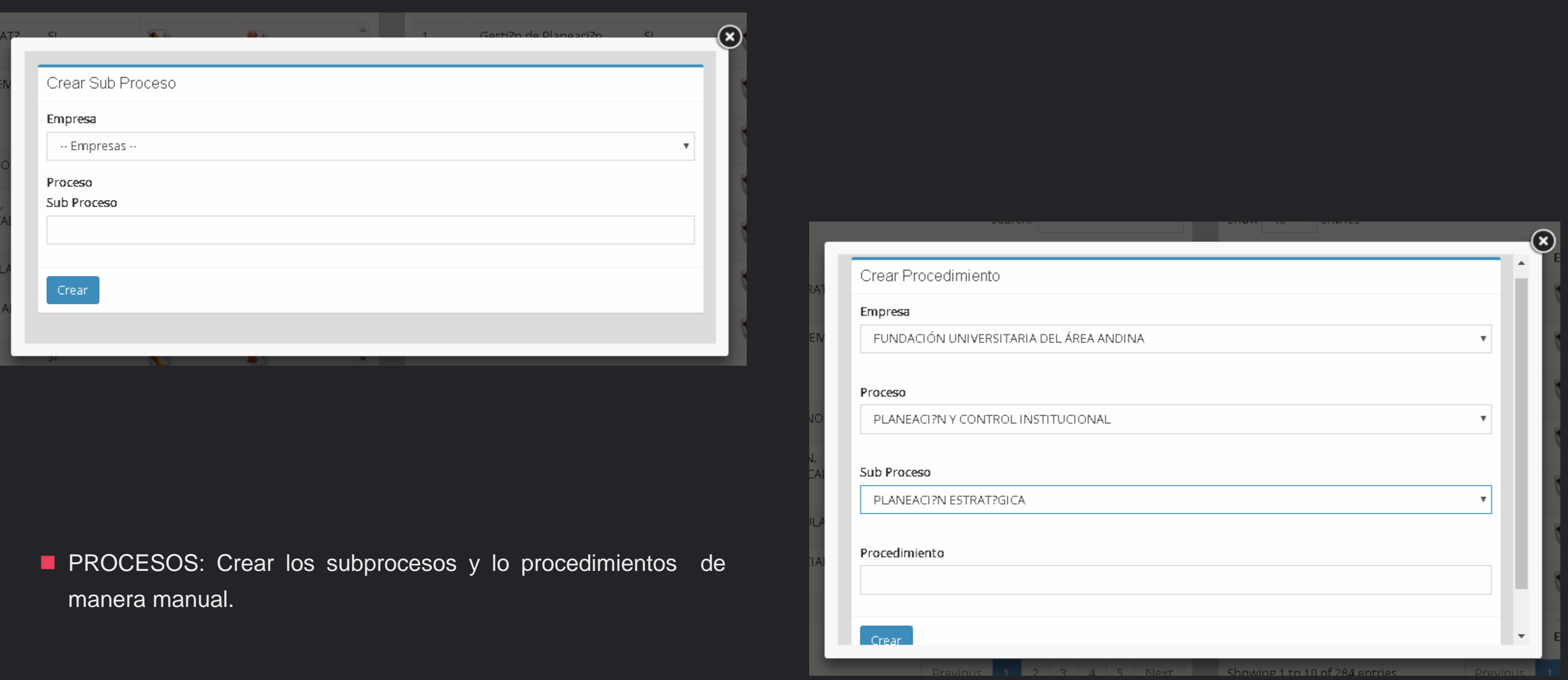

## CARGOS Y ROLES

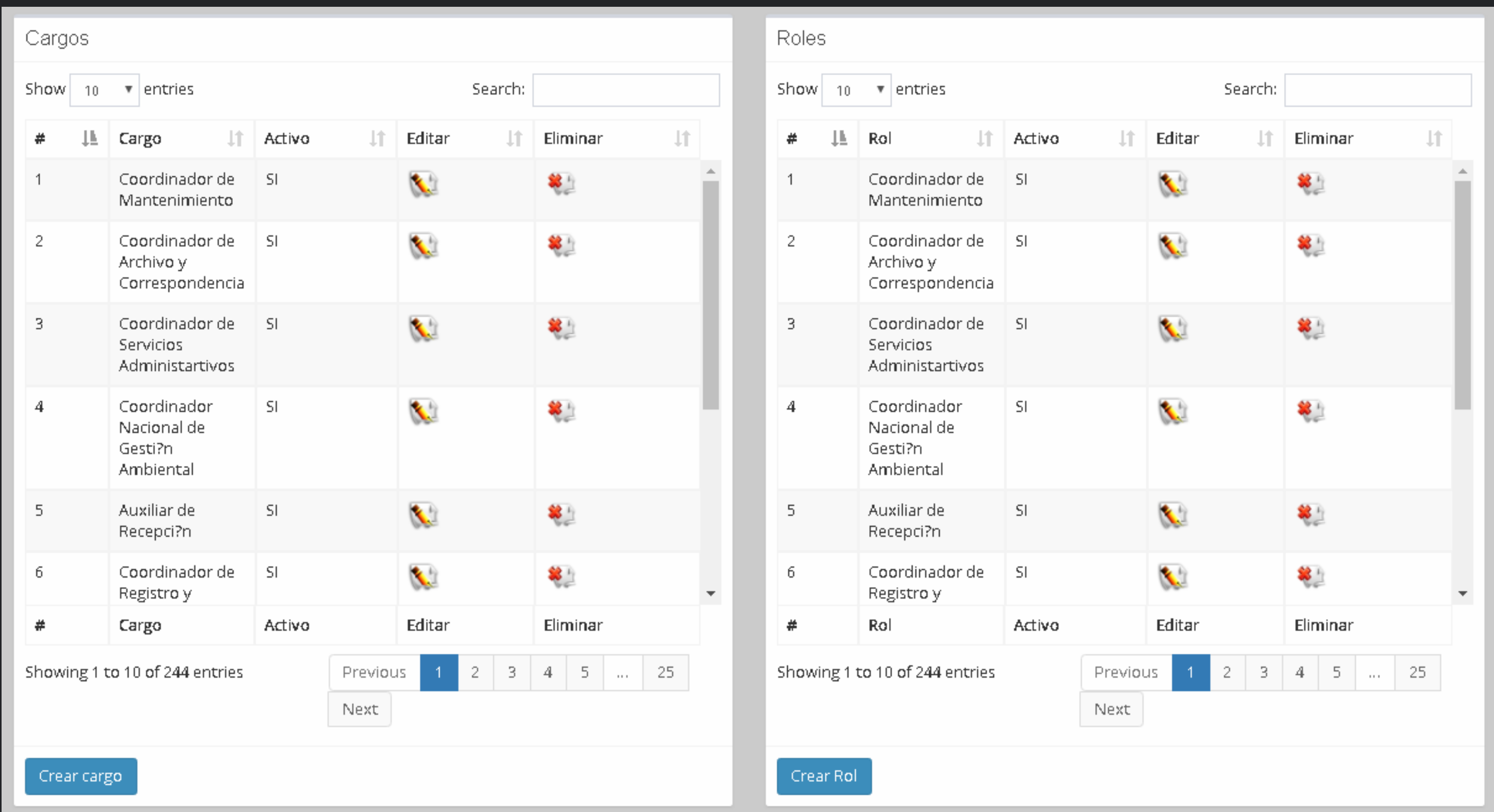

### INGRESOS DE CARGOS Y ROLES

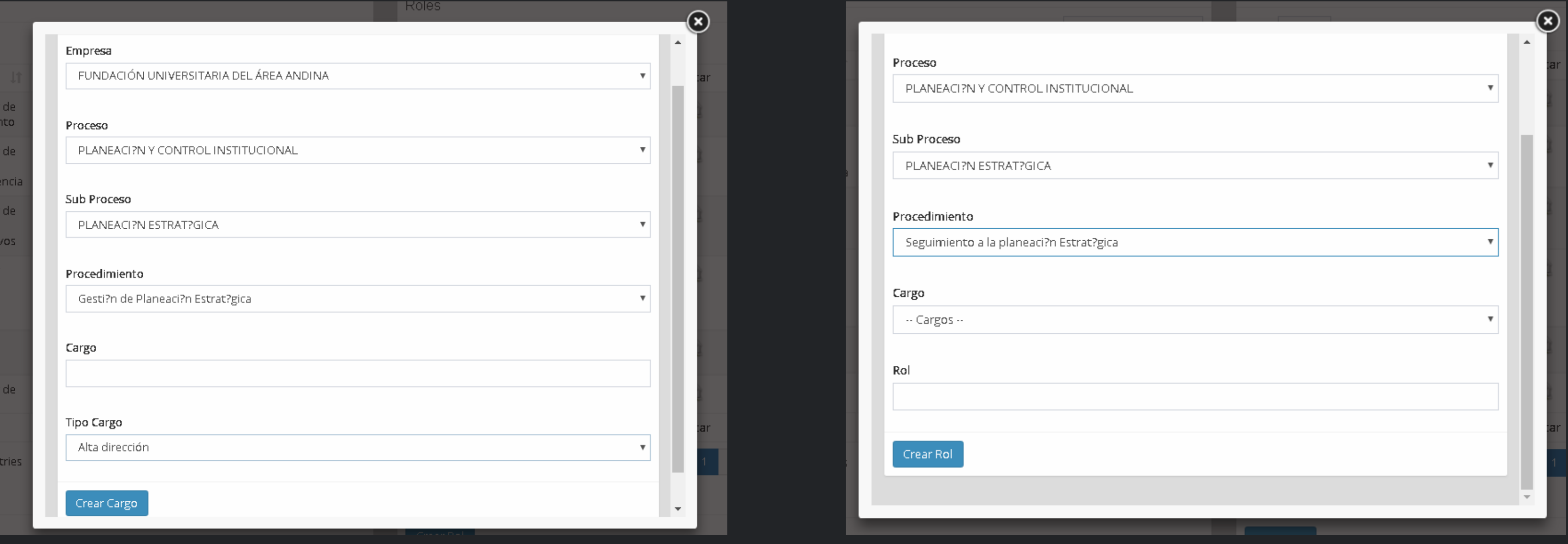

**Para el ingreso de dichos módulos debe tener en cuenta que debe crear según la jerarquía.** 

## ICV Y COMPETENCIAS

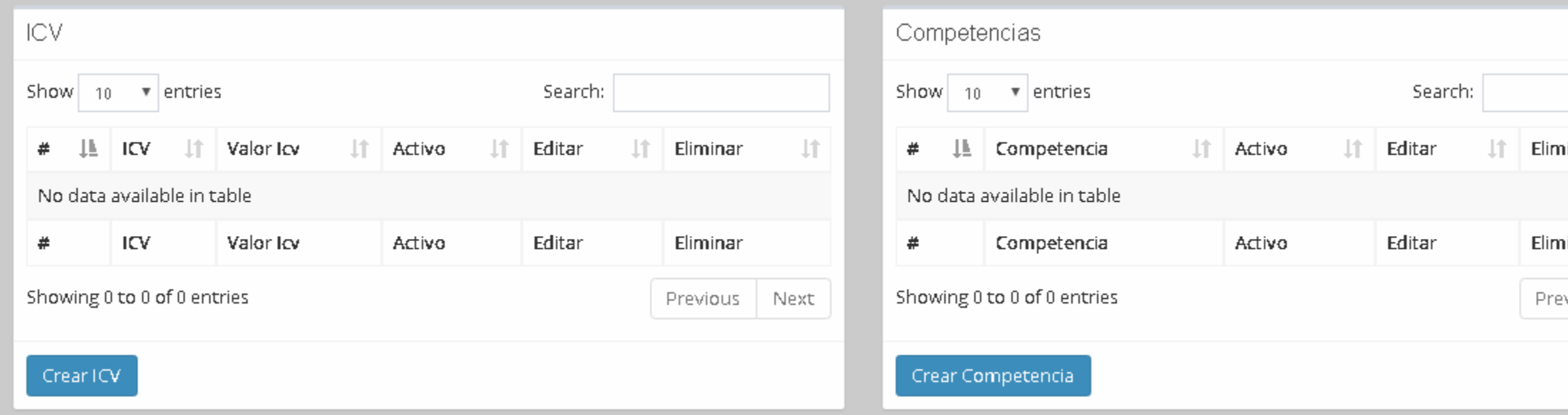

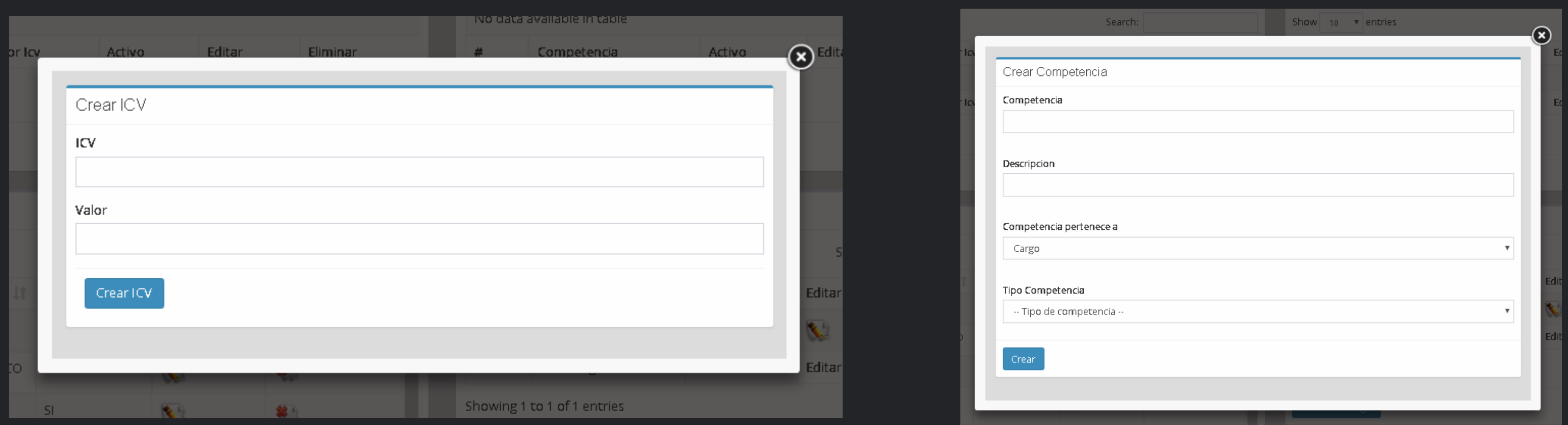

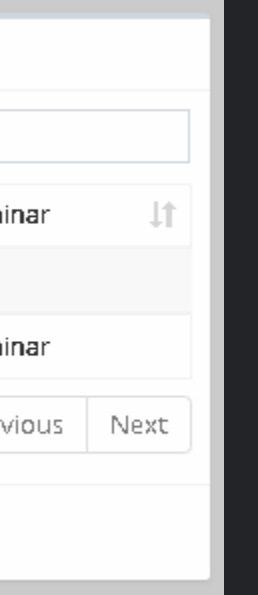

Se deben alimentar estos items, para poder continuar con el proceso de generar las cargas de trabajo, para que el sistema se encuentre actualizado antes de iniciar el ingreso de las actividades.

### PROFESIONES Y FACTORES PSICOFISIOLOGICOS

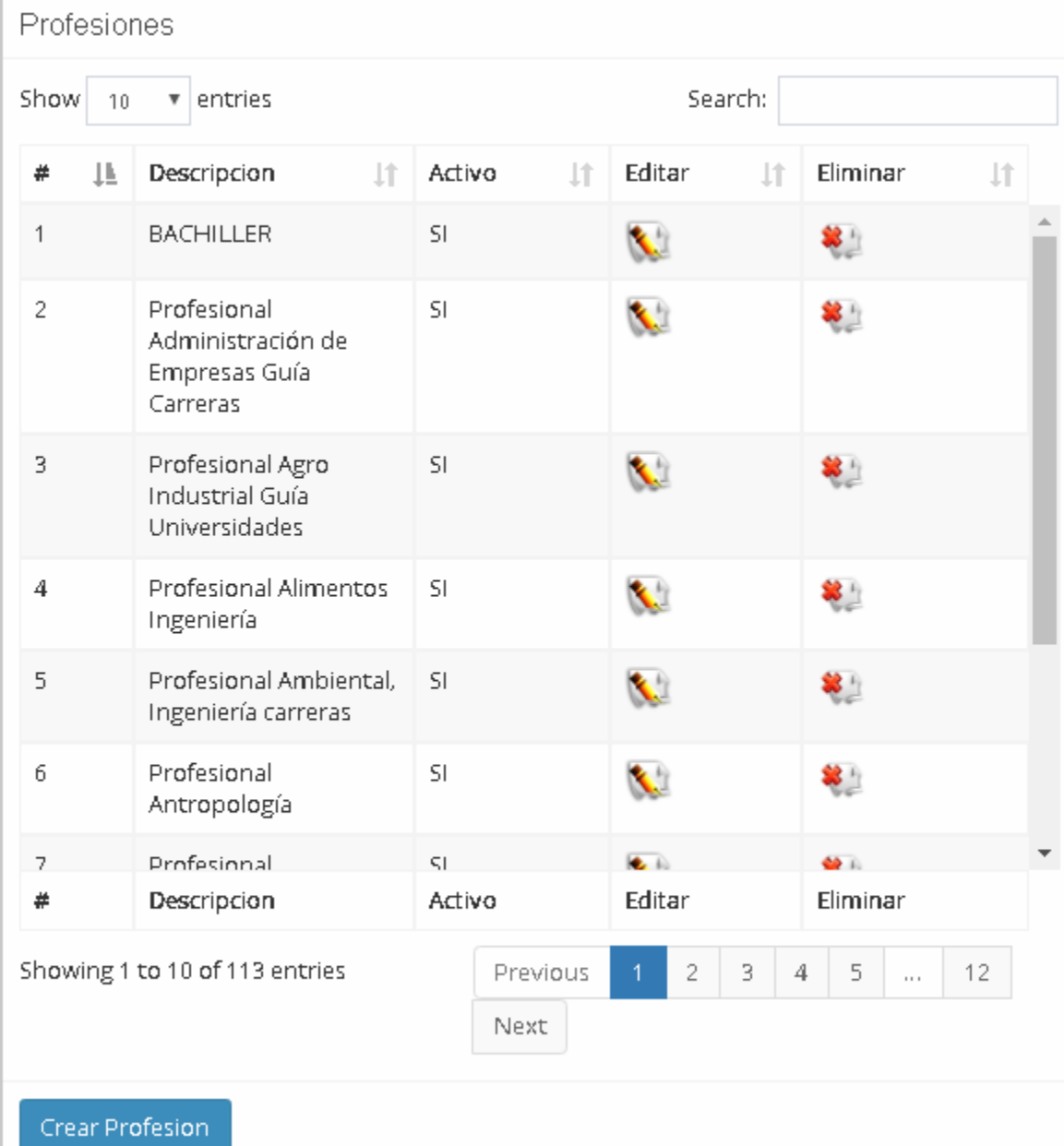

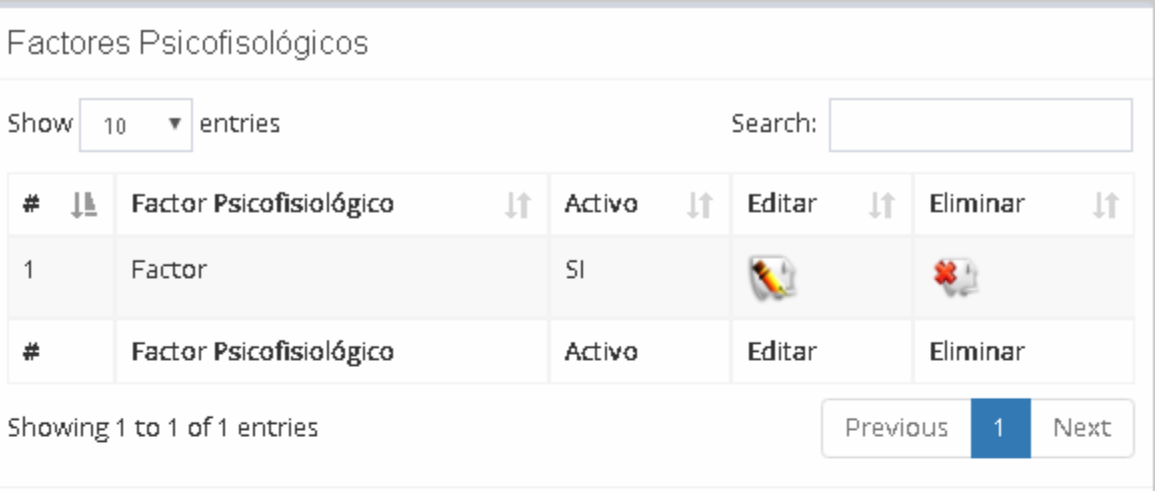

Se deben alimentar estos items, para poder continuar con el proceso de generar las cargas de trabajo, para que el sistema se encuentre actualizado antes de iniciar el ingreso de las actividades.

### CARGAS DE TRABAJO

**Link e ingreso a las empresas que tienen** cargas de trabajo realizadas.

**Podemos observar la cantidad de** proceso, Subprocesos, Procedimientos, Cargos, Roles

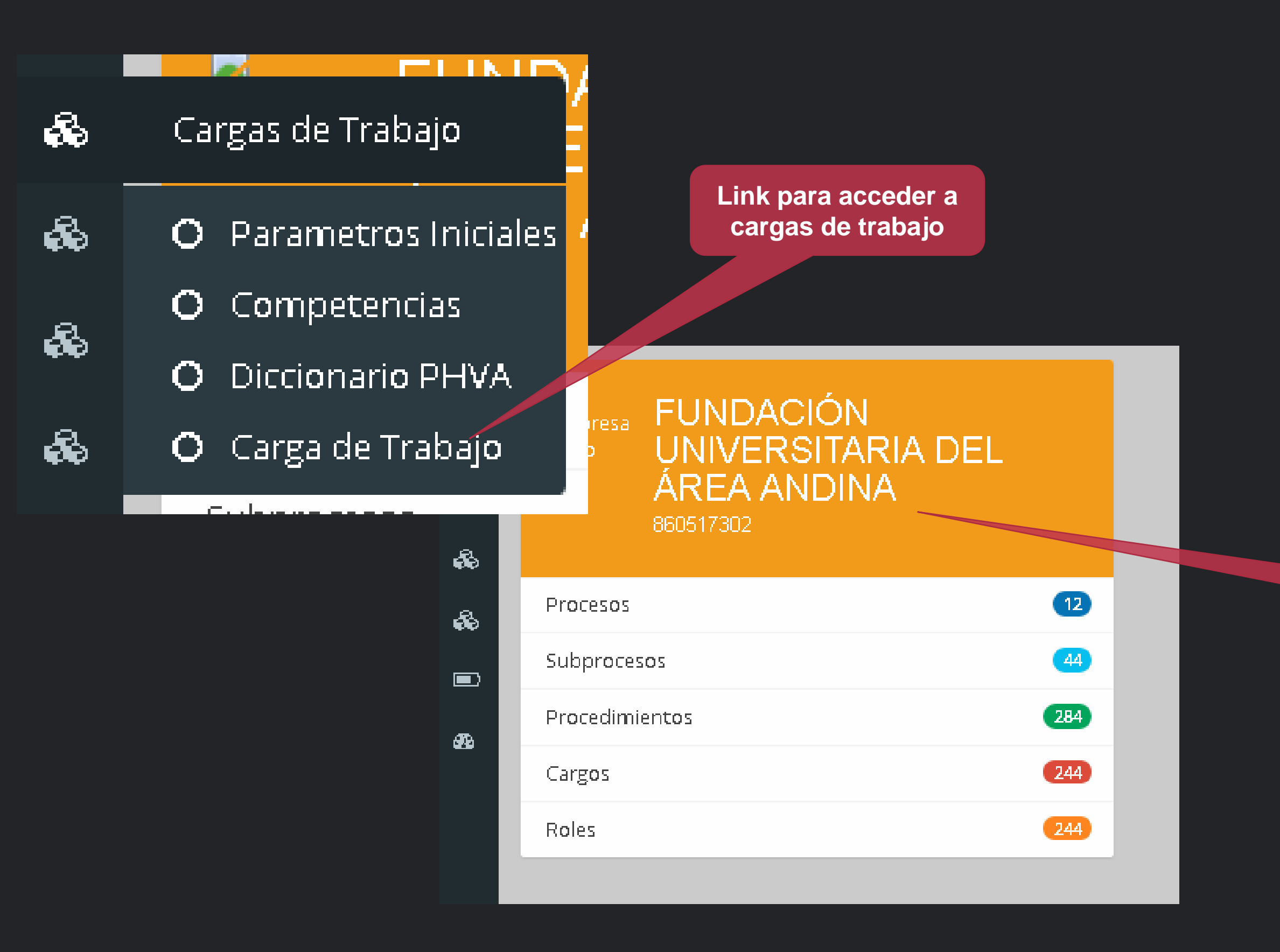

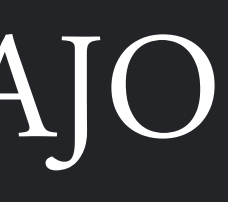

**Link para acceder a la empresa y a sus diferentes procesos**

### CARGAS DE TRABAJO

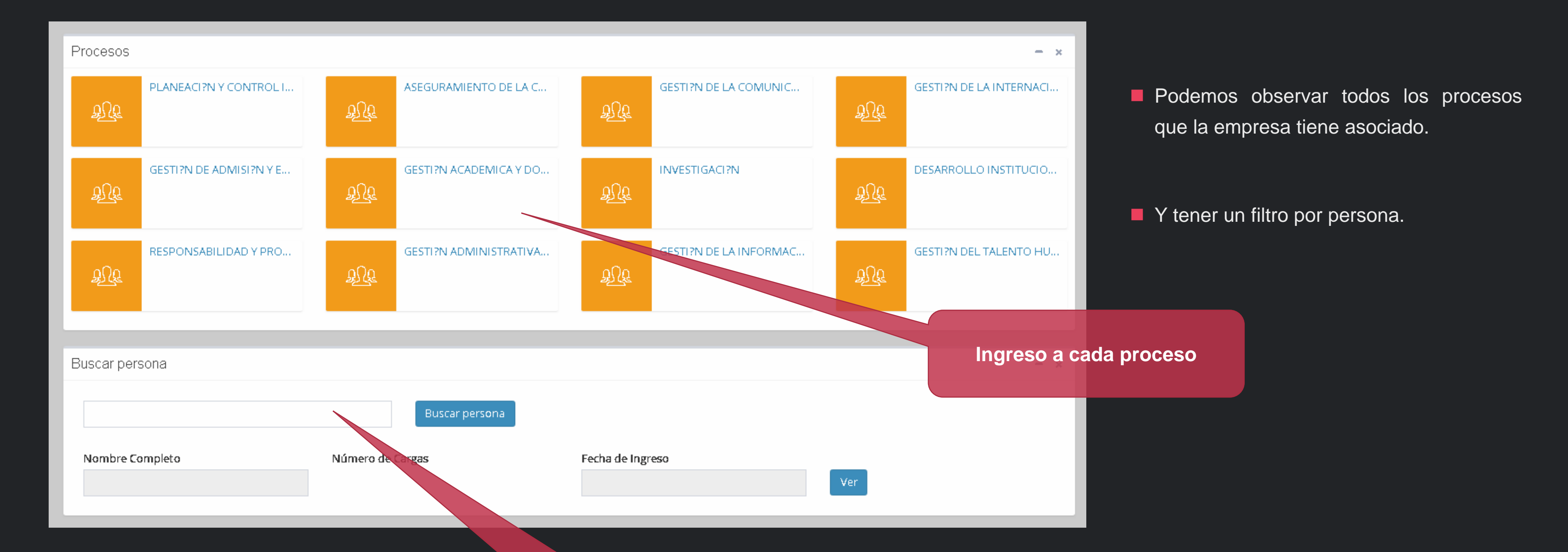

**Busqueda por numero de cedula de las personas de la empresa a la que ingreso**

### SUB PROCESOS

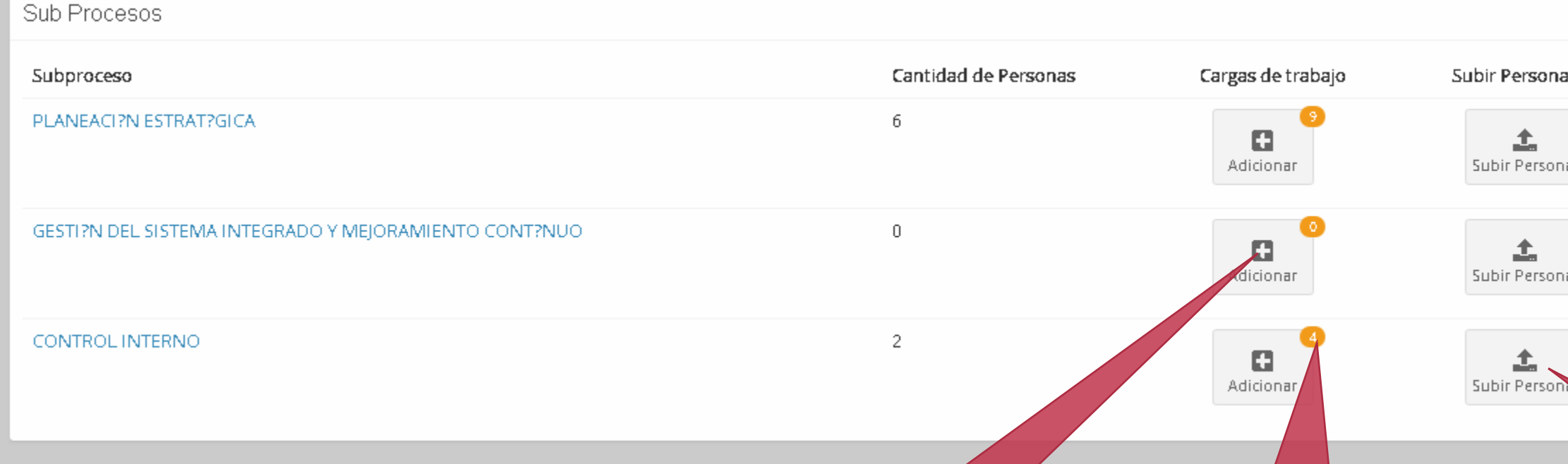

**Observamos los subprocesos que se** tienen asociados al proceso seleccionado.

**En el recuadro amarrillo vemos el total de cargas que se tienen asociadas a la persona** En este símbolo (+) se pueden **adicionar en el este en el este seu el este símbolo (+)** se pueden adicionar personas

÷.

**En este icono se puede** 

www.cargasdetrabajo.com/software 20

**adicionar cargas de trabajo automáticamente vamos a observar las personas asociadas a los subprocesos**

## ADICIONAR PERSONAS A LA CARGA

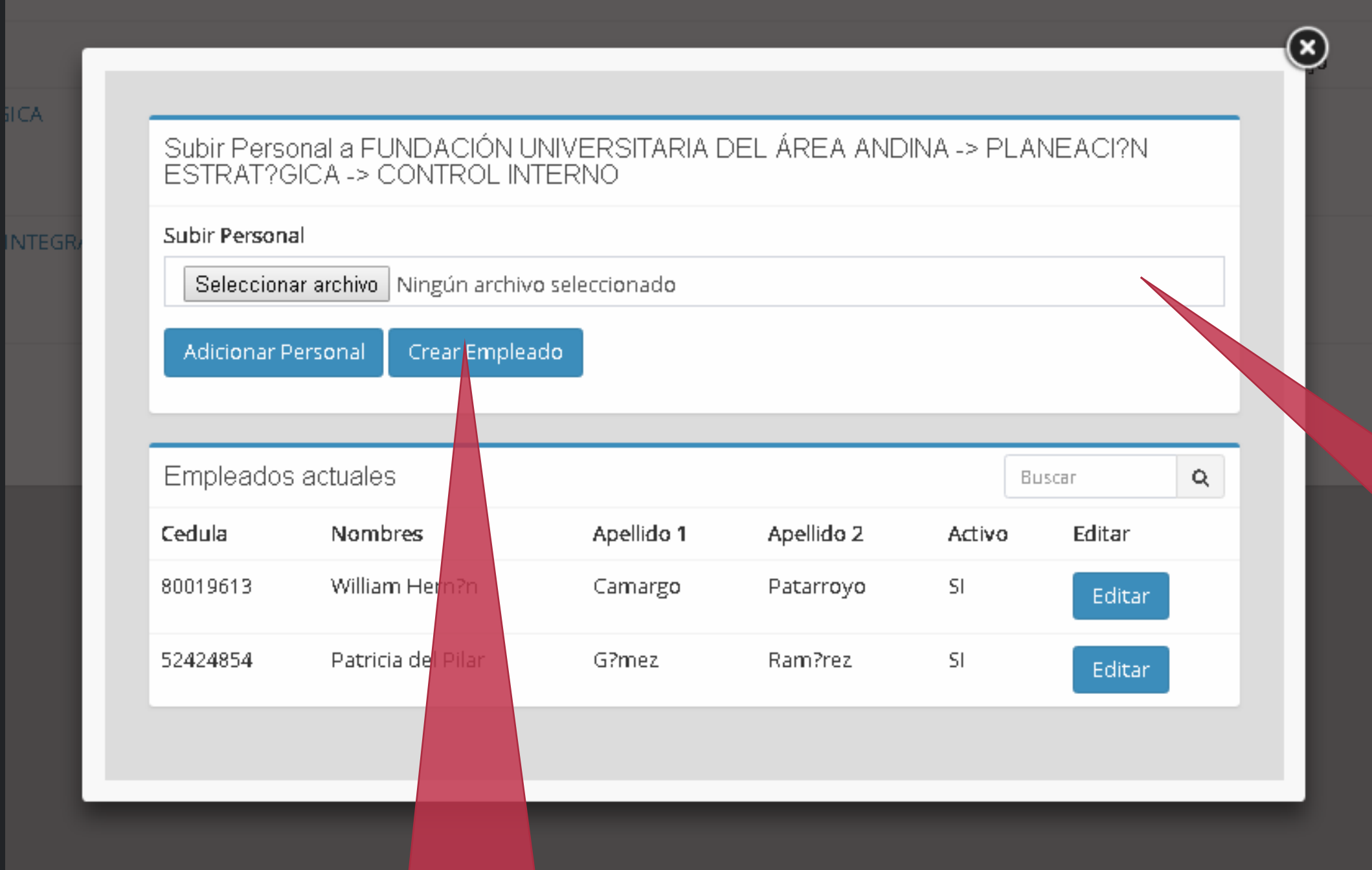

**D** Observamos el formulario para adicionar el personal de manera masiva, estar atento a cual proceso y a que subproceso se realizara el ingreso del personal.

**Seleccionar este metodo si se tiene un archivo plano CSV separado por comas con los datos de Cedula, Nombres, Apellido1, Apellido2,**

**Si se desea crear una persona de manera manual se pude ingresar manualmente por medio de este Boton.**

## ADICIONAR PERSONAS MANUALMENTE

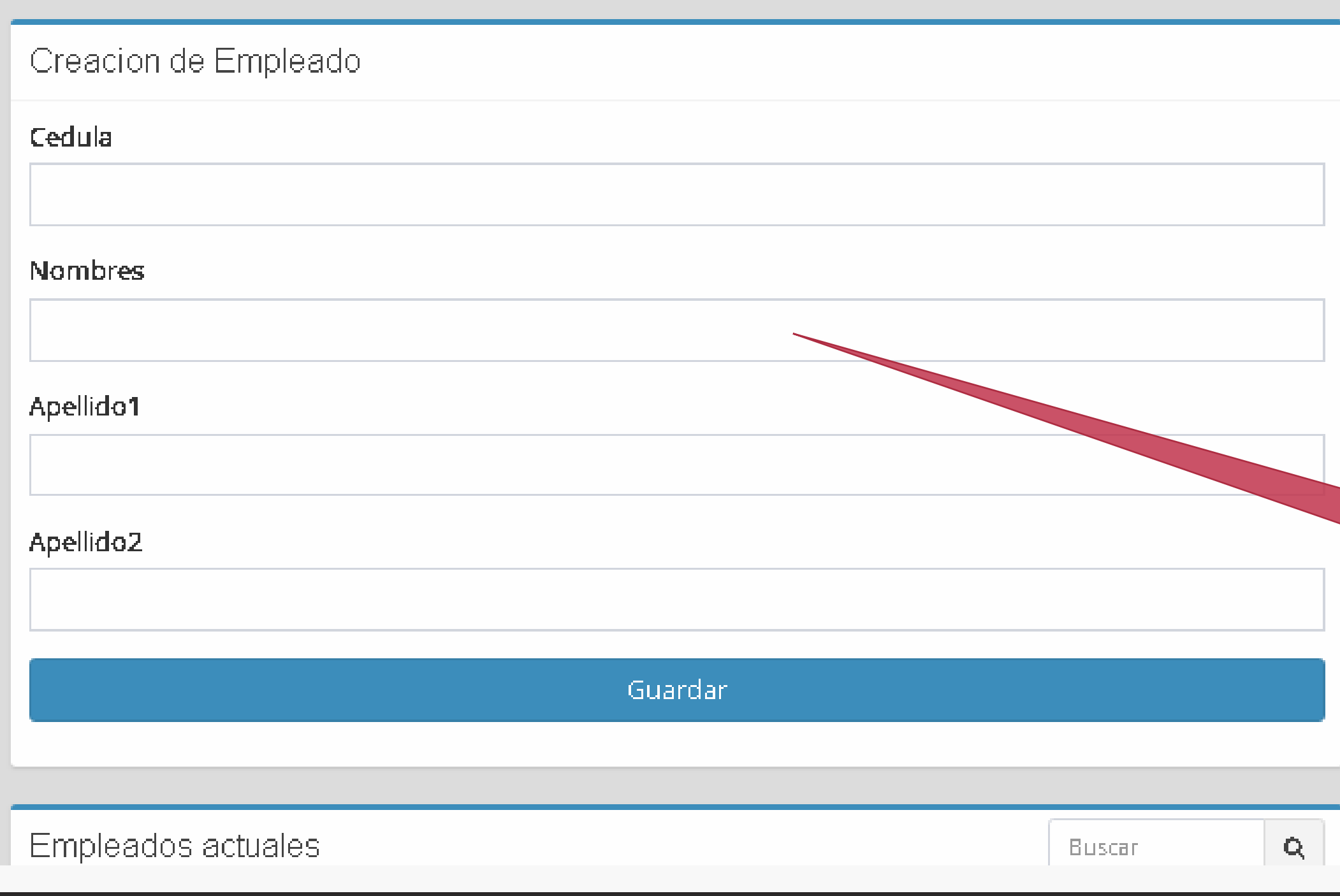

**Formularios** que funcionan para ingresar de manera manual los equipos.

 $(\mathbf{x})$ 

**Datos obligatorios para realizar el ingreso manual de cada persona.**

### GRILLA DE LAS PERSONAS QUE ESTAN DENTRO DE UN SUBPROCESO

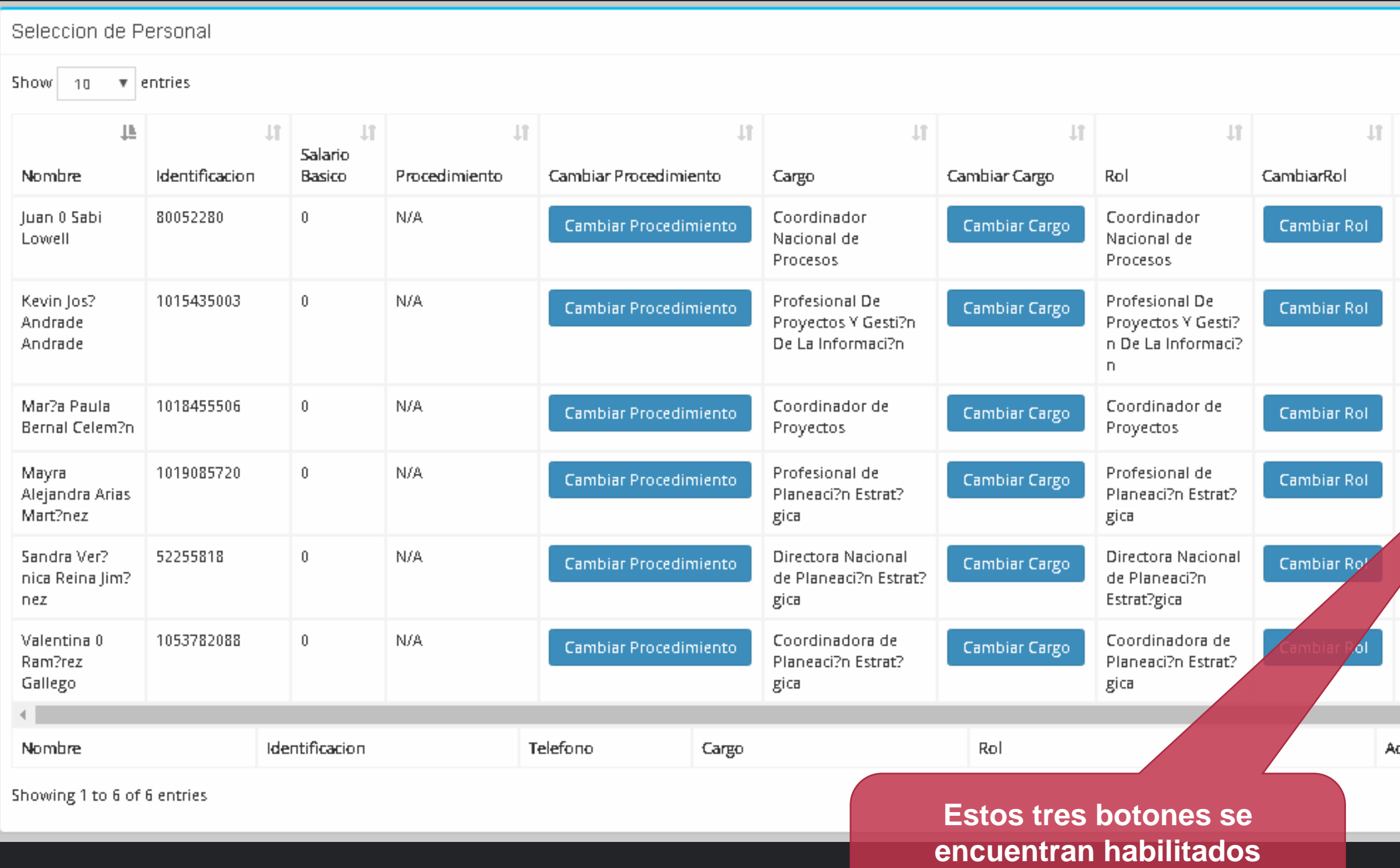

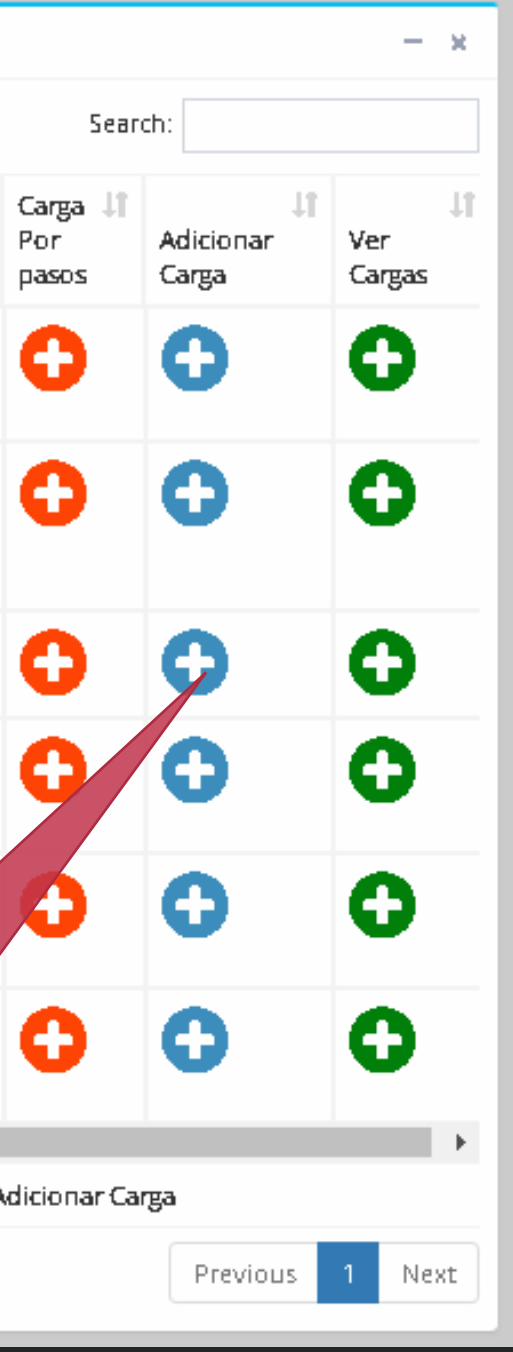

- **E** Esta grilla contiene 3 Botones para cambiar el procedimiento, Cargo y el Rol.
- Contiene un símbolo + en Naranja que es para cargar las actividades de manera rápida y por pasos
- Si se accede a un símbolo de + en azul se puede adicionar una carga no por pasos si no que directamente con el formulario completo.
- Si se accede a un + de color verde se pueden observar todas las cargas y el botón de **ICV**

**despues de ingresar los datos** 

**de procedimiento Cargo y Rol.**

### VER CARGAS DE TRABAJO

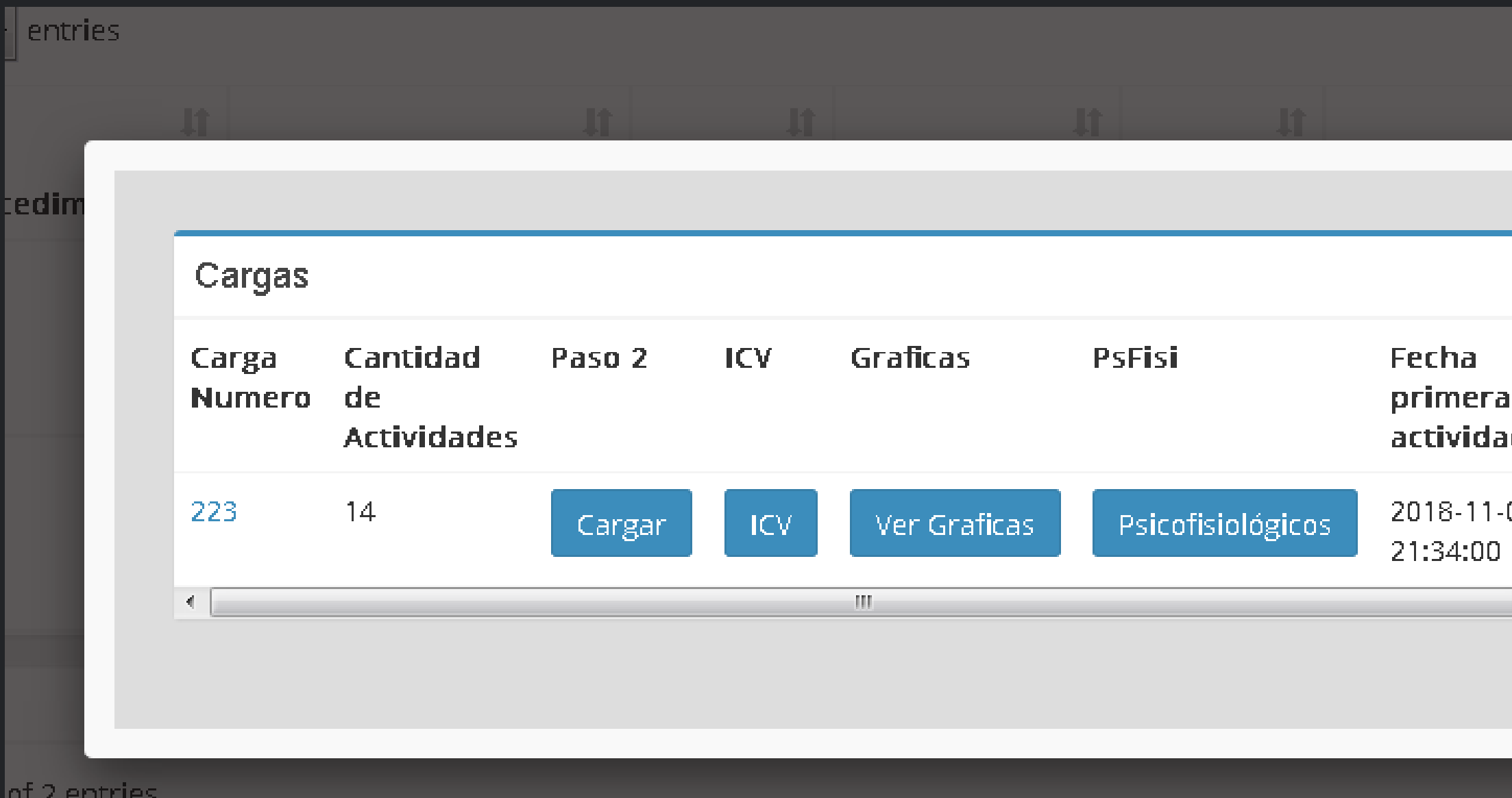

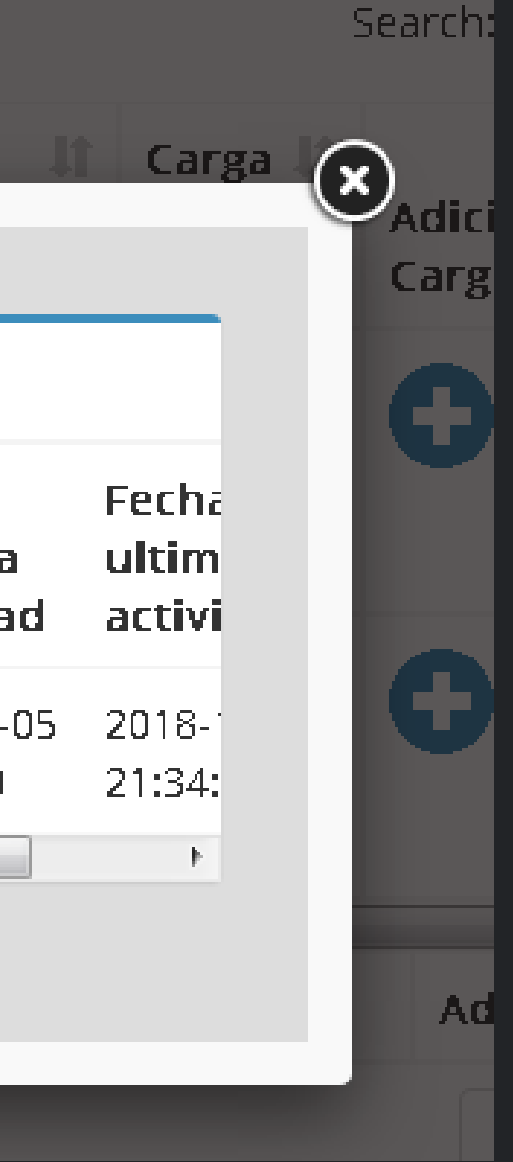

- **Observamos la cantidad de** cargas con el numero de actuvidades que tiente cada carga.
- **Observamos** los cuatro botones para poder realizar un segundo paso
- **D** Observamos el boton de ICV para que podamos cargar el ICV de cada carga
- Y vemos un ultimo boton para ver los factores psicofisioogicos
- En el numero de la carga podemos observar y modificar las actividades de cada carga.

### VER CARGAS DE TRABAJO

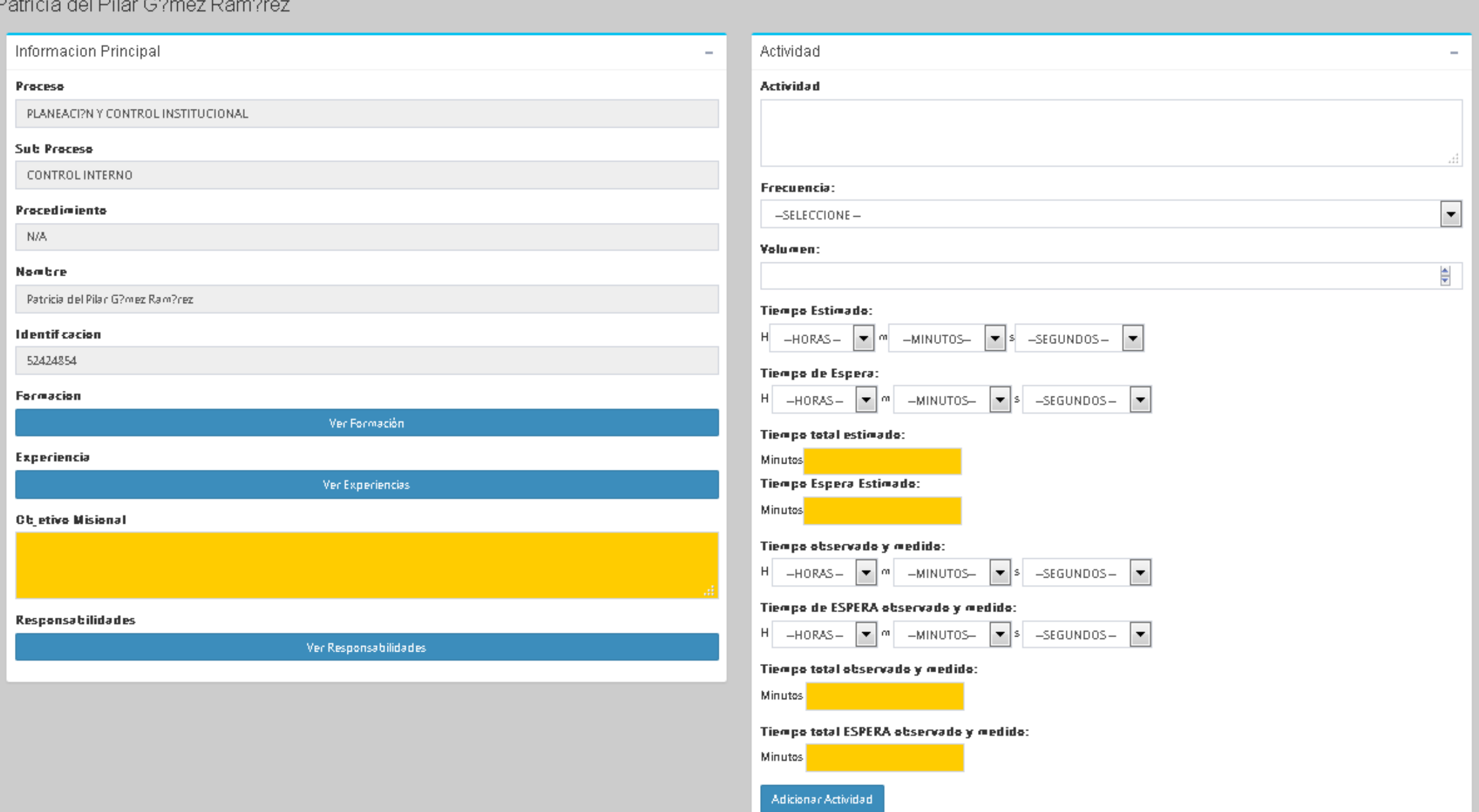

- **Formulario inicial para realizar** el ingreso de las actividades de cada carga de trabajo.
- Al lado izquierdo se ve la información principal de la persona.

### GRILLA DE ACTIVIDADES DE CARGA DE TRABAJO

- **Formulario inicial para realizar** el ingreso de las actividades de cada carga de trabajo.
- Al lado izquierdo se ve la información principal de la persona.

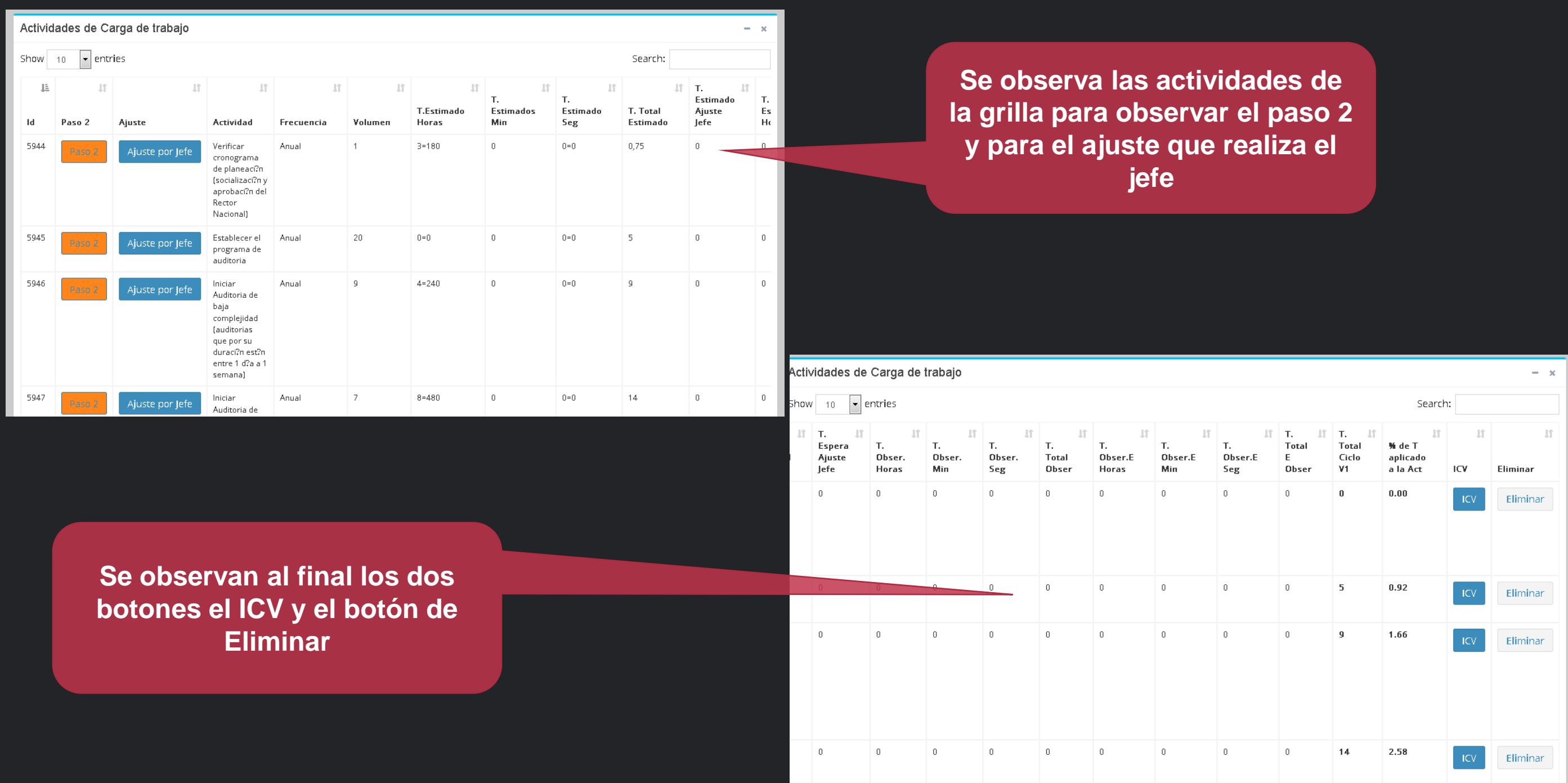

### REPORTES

Al dar ingreso en el menú, parámetros iniciales , se encuentra el nombre de la empresa, ingresamos en el nombre de la empresa y ahí vamos a poder realizar el reporte general

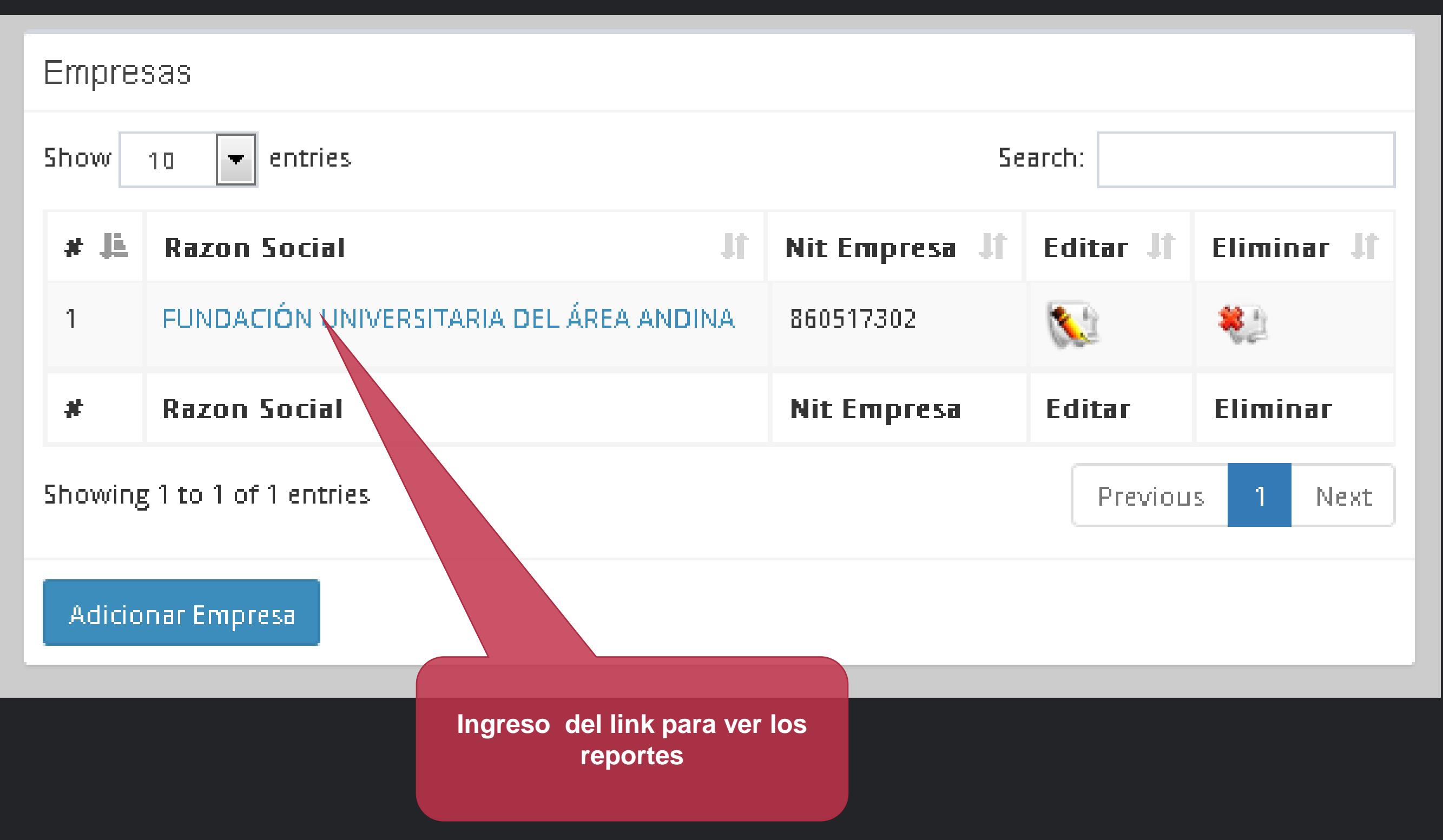

### REPORTES

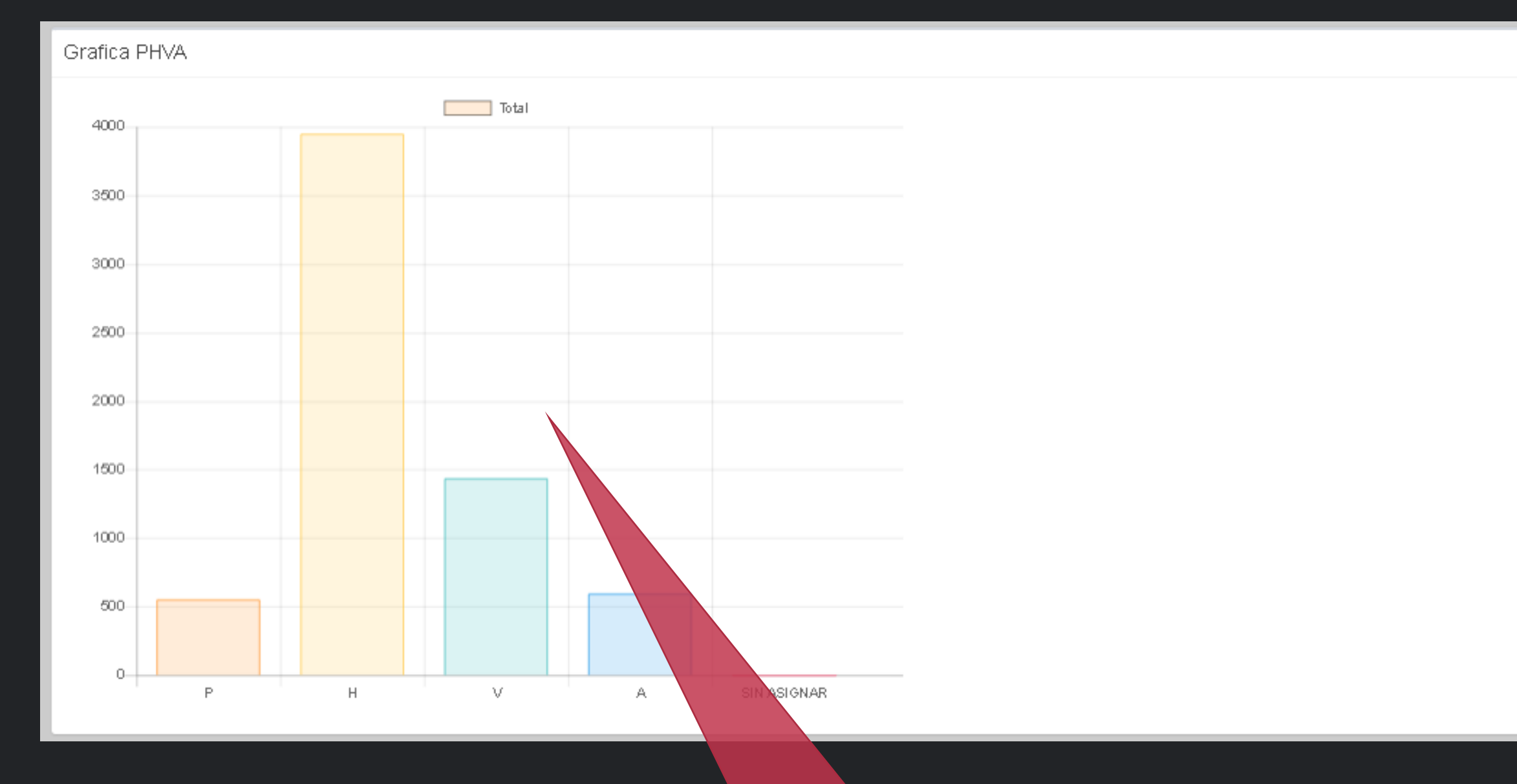

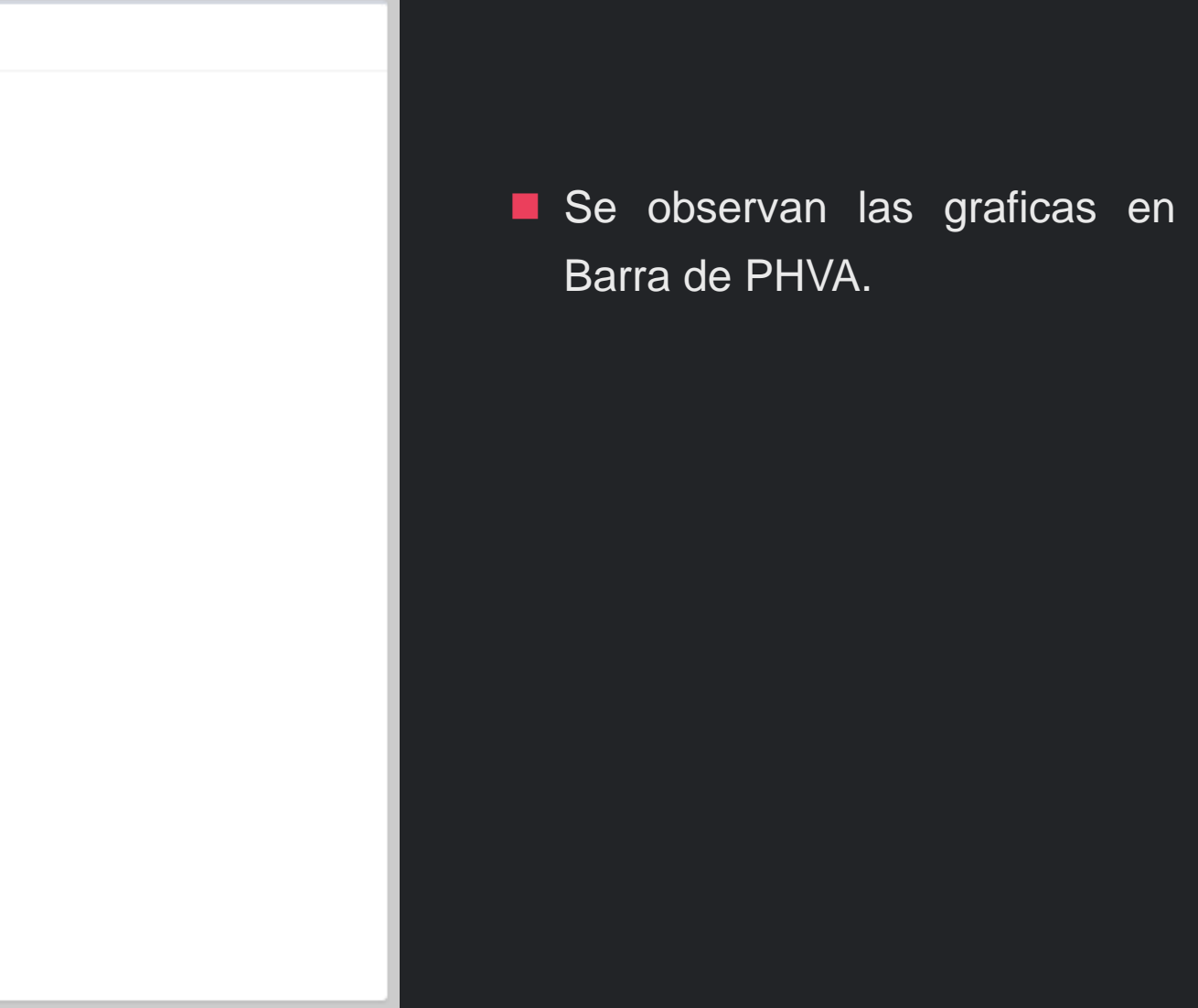

**Graficas de PHVA**

### REPORTES DE DUNUT

### Grafica de Factores de Riesgo

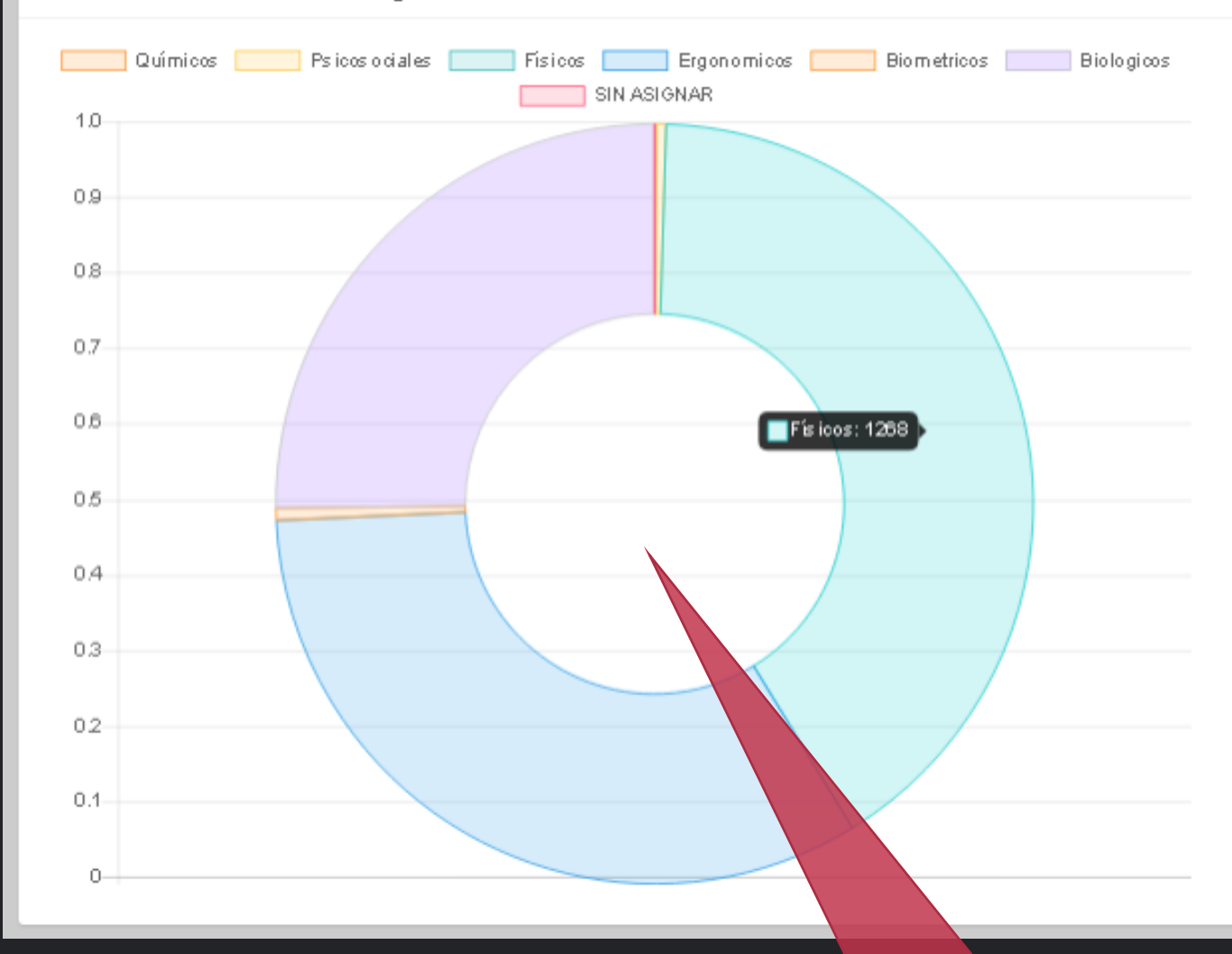

Se observan las graficas en Factores de Riesgos tipo Donut

### **Graficas de Factores de Riesgo**

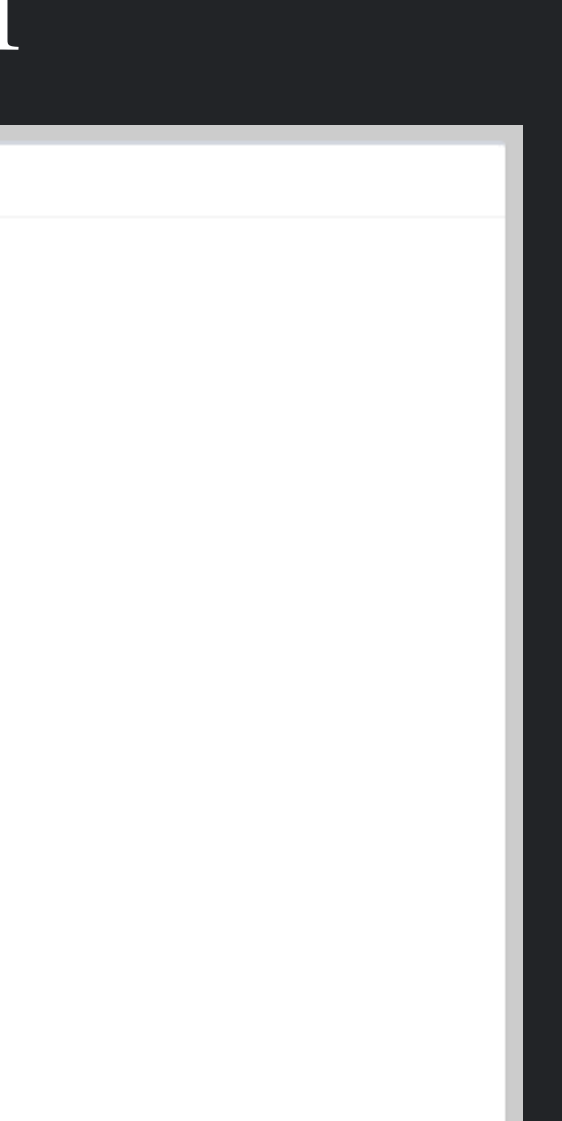

### TIEMPO DE CICLO / POR

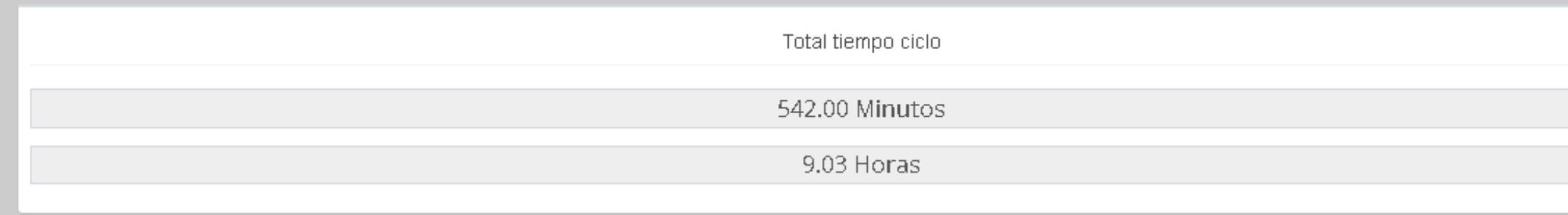

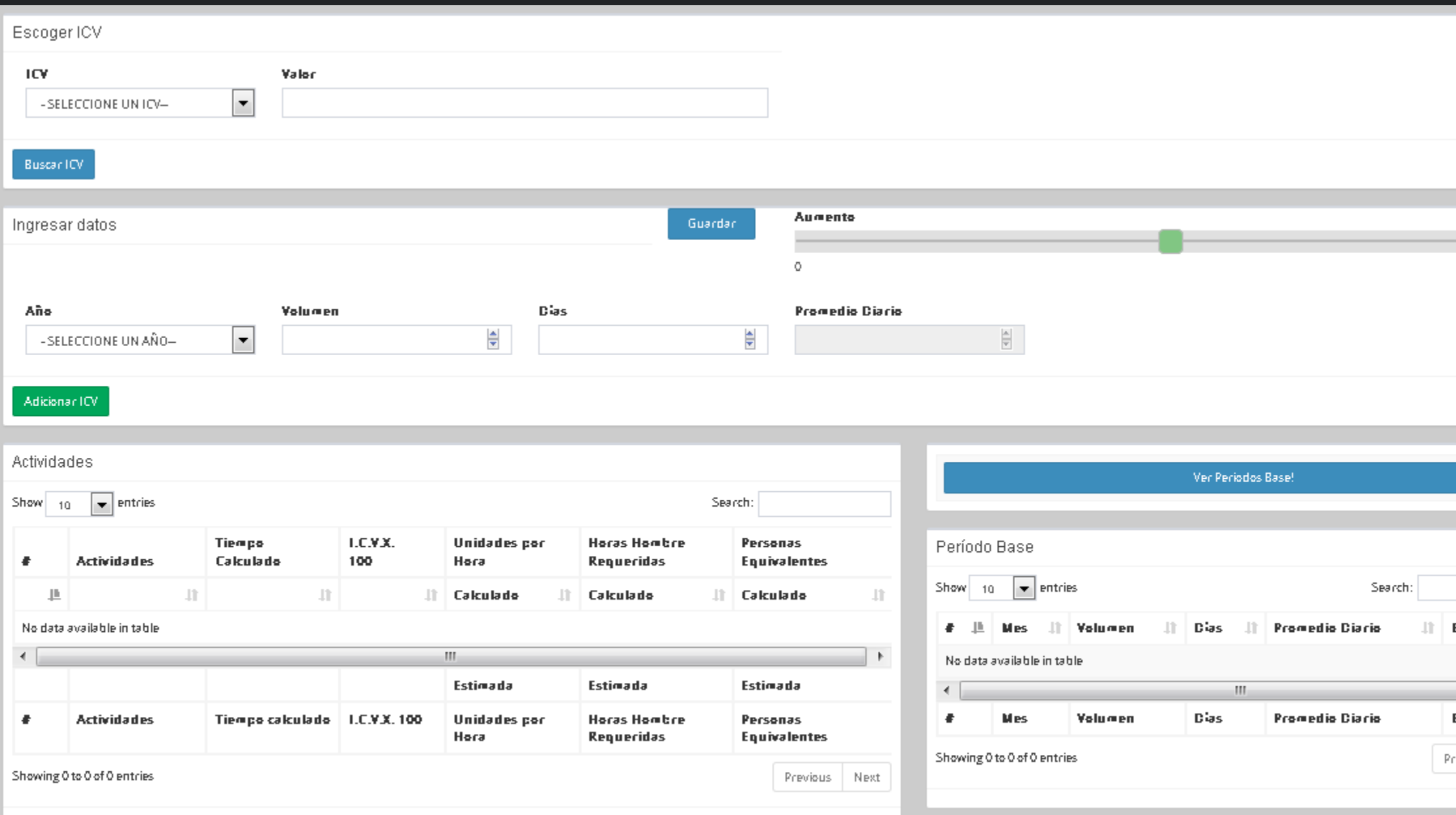

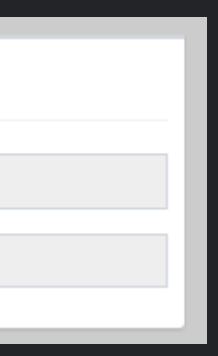

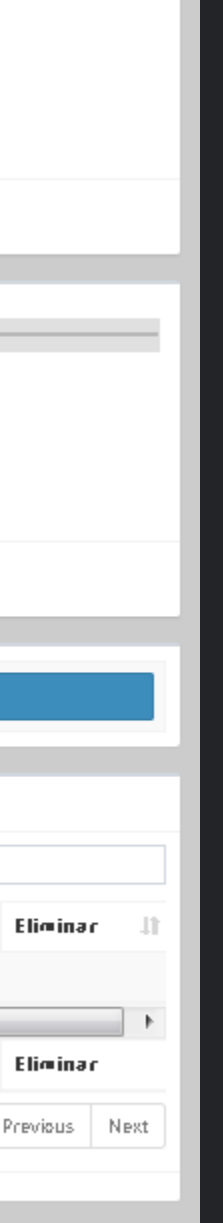

### ICV y datos de tiempo de ciclo.